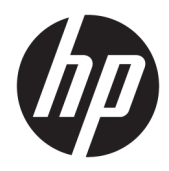

Panduan Pengguna

HP Thin Client

© Copyright 2018 HP Development Company, L.P.

Windows adalah merek dagang terdaftar atau merek dagang Microsoft Corporation di Amerika Serikat dan/atau negara-negara lain.

Informasi yang terdapat dalam dokumen ini dapat berubah tanpa pemberitahuan sebelumnya. Satu-satunya jaminan atas produk dan layanan HP tercantum dalam pernyataan jaminan yang menyertai produk dan layanan tersebut. Tidak ada isi dokumen ini yang dapat dianggap sebagai jaminan tambahan. HP tidak bertanggung jawab atas kesalahan teknis atau editorial ataupun ketidaktercantuman yang terdapat dalam perjanjian ini.

Edisi Pertama: Mei 2018

Nomor Komponen Dokumen: L18409-BW1

#### **Informasi Produk**

Panduan pengguna ini menjelaskan tentang fitur umum pada kebanyakan model. Beberapa fitur mungkin tidak tersedia di komputer Anda.

Tidak semua fitur tersedia di semua edisi atau versi Windows. Sistem mungkin perlu dimutakhirkan dan/atau dilengkapi perangkat keras, driver, perangkat lunak atau pembaruan BIOS yang dibeli terpisah untuk memaksimalkan fungsionalitas Windows. Windows 10 yang diperbarui secara otomatis, selalu aktif. Biaya ISP dapat dikenakan dan persyaratan tambahan mungkin berlaku dari waktu ke waktu selama pembaruan. Lihat <http://www.microsoft.com>.

Untuk mengakses panduan pengguna terbaru, kunjungi [http://www.hp.com/support,](http://www.hp.com/support) lalu ikuti petunjuk untuk mencari produk Anda. Kemudian pilih **User Guides** (Panduan Pengguna).

#### **Persyaratan perangkat lunak**

Dengan menginstal, menyalin, mengunduh, atau jika tidak, menggunakan produk perangkat lunak apa pun yang terinstal sejak awal pada komputer ini, Anda setuju untuk tunduk pada persyaratan Perjanjian Lisensi Pengguna Akhir (End User License Agreement/ EULA) HP. Jika Anda tidak menyetujui persyaratan lisensi ini, satu-satunya solusi Anda adalah mengembalikan keseluruhan produk yang tidak digunakan (perangkat keras dan perangkat lunak) dalam tempo 14 hari untuk mendapatkan pengembalian uang penuh sesuai dengan kebijakan pengembalian uang dari penjual.

Untuk informasi lebih lanjut atau permintaan pengembalian uang penuh seharga pembelian komputer ini, hubungi pihak penjualnya.

## **Tentang Panduan Ini**

- **PERINGATAN!** Menunjukkan situasi berbahaya yang, jika tidak dicegah, **dapat** mengakibatkan kematian atau cedera.
- **PERHATIAN:** Menunjukkan situasi berbahaya yang, jika tidak dicegah, **dapat** mengakibatkan kerusakan peralatan atau kehilangan informasi.
- **PENTING:** Menunjukkan informasi yang dianggap penting namun tidak terkait bahaya (misalnya, pesan terkait dengan kerusakan properti). Pemberitahuan akan memberi peringatan kepada pengguna apabila tidak ikuti prosedur seperti yang dijelaskan dapat menyebabkan hilangnya data atau kerusakan pada perangkat keras maupun perangkat lunak. Juga berisi informasi penting untuk menjelaskan konsep atau cara menyelesaikan tugas.
- **EX CATATAN:** Berisi informasi tambahan untuk menekankan atau melengkapi hal penting pada teks utama.
- **TIPS:** Menyediakan saran praktis untuk menyelesaikan tugas.

# **Isi**

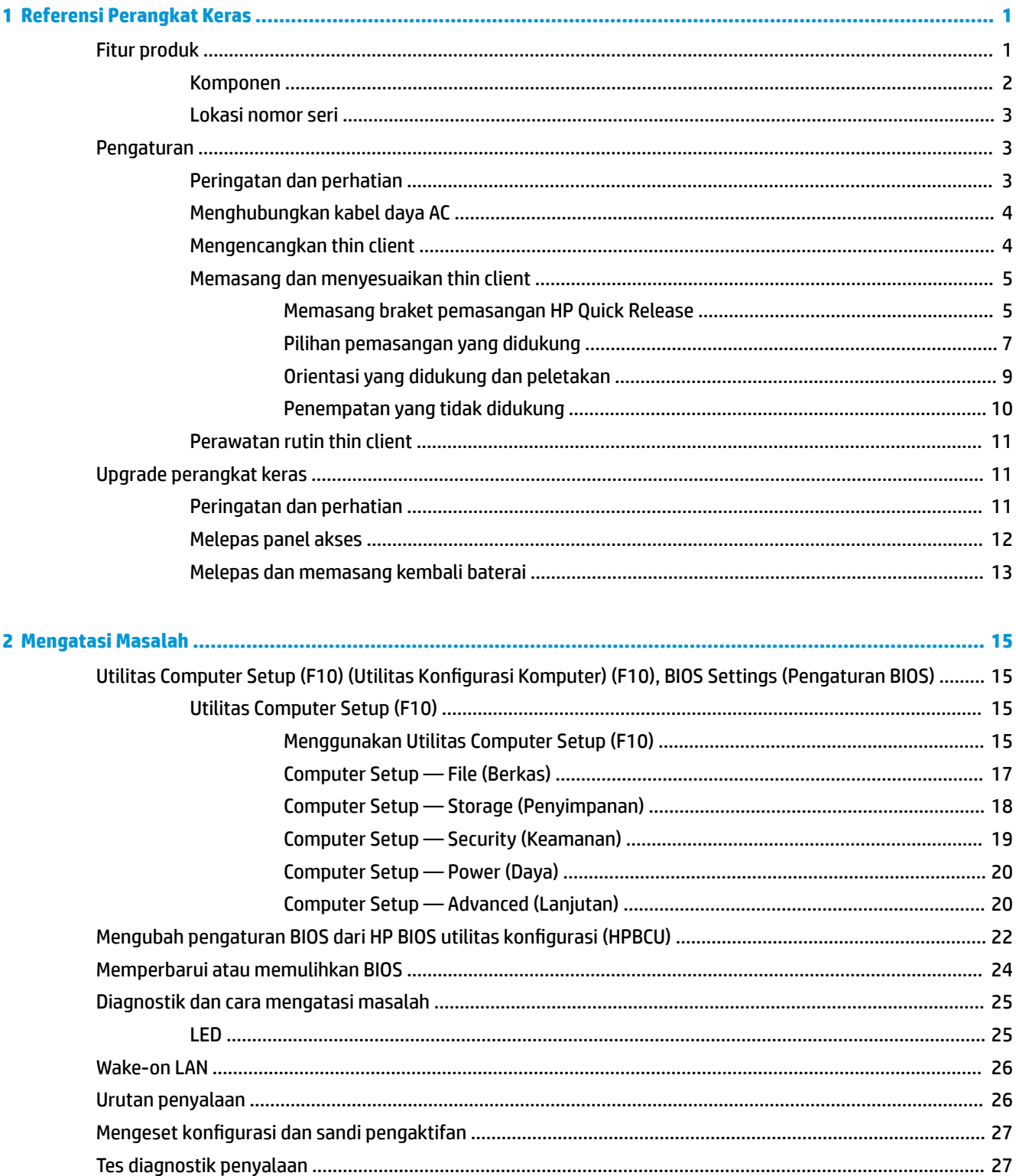

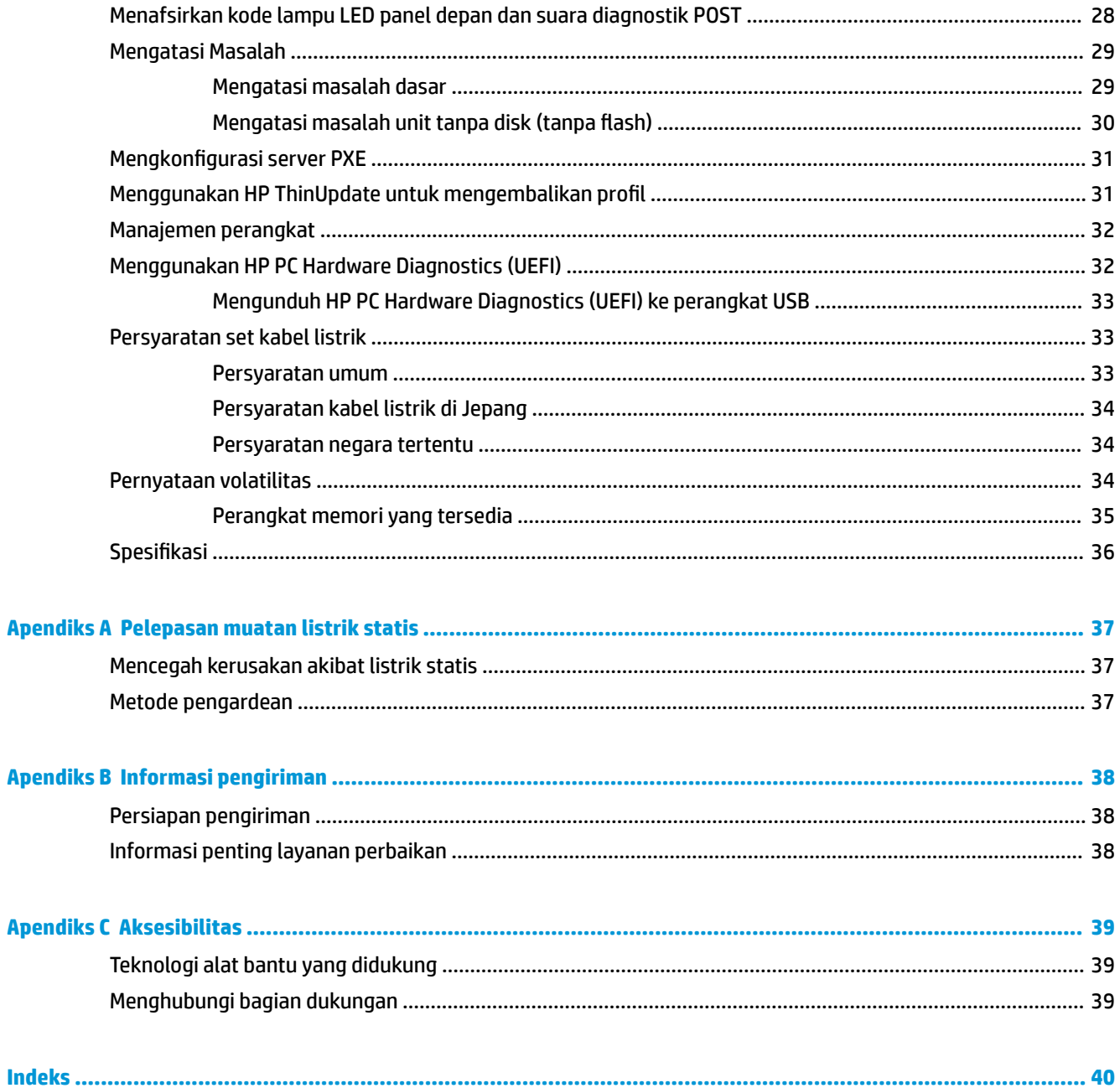

# <span id="page-6-0"></span>**1 Referensi Perangkat Keras**

# **Fitur produk**

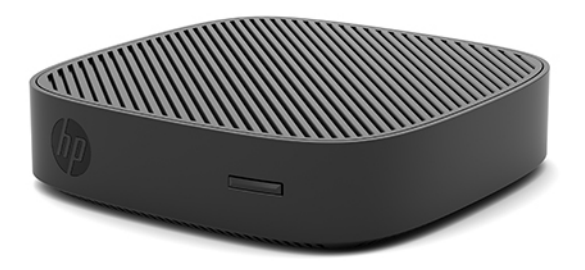

Panduan ini menjelaskan tentang fitur-fitur Thin Client HP t430. Untuk informasi lebih lanjut tentang perangkat keras dan perangkat lunak yang terinstal pada thin client ini, kunjungi [http://www.hp.com/go/](http://www.hp.com/go/quickspecs) [quickspecs](http://www.hp.com/go/quickspecs) dan cari thin client ini.

Berbagai pilihan tersedia untuk Anda thin client. Untuk informasi lebih lanjut tentang beberapa pilihan tersedia, kunjungi situs web HP di <http://www.hp.com>dan cari thin client khusus Anda.

## <span id="page-7-0"></span>**Komponen**

Untuk informasi lebih lanjut, kunjungi <http://www.hp.com/go/quickspecs>dan cari thin client khusus Anda untuk mendapatkan QuickSpecs.

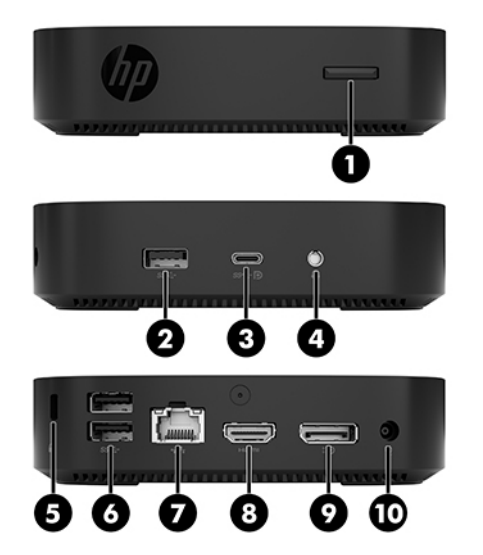

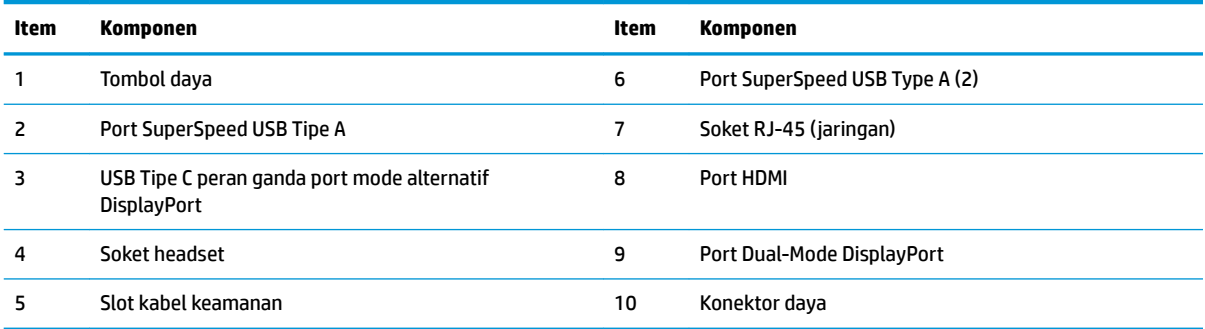

## <span id="page-8-0"></span>**Lokasi nomor seri**

Setiap thin client berisi nomor seri unik yang terdapat seperti yang ditunjukkan pada ilustrasi berikut. Siapkan nomor ini saat menghubungi dukungan layanan pelanggan HP untuk memperoleh bantuan.

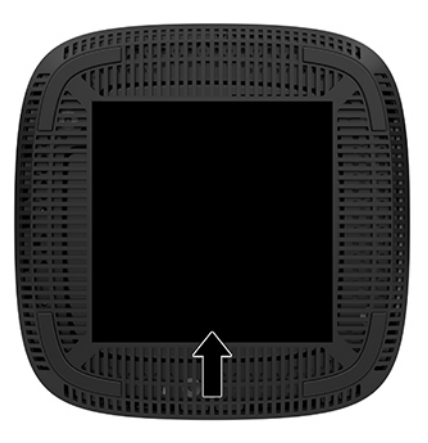

# **Pengaturan**

## **Peringatan dan perhatian**

Sebelum melakukan upgrade, pastikan Anda membaca semua petunjuk, perhatian, dan peringatan yang berlaku dalam panduan ini secara cermat.

**PERINGATAN!** Untuk mengurangi risiko cedera atau kerusakan peralatan akibat sengatan listrik, permukaan panas, atau percikan api:

Memasang thin client di lokasi yang mana anak-anak memiliki unlikely dapat ada.

Putuskan sambungan kabel daya AC dari stopkontak AC dan biarkan komponen sistem internal menjadi dingin sebelum Anda menyentuhnya.

Jangan menyambungkan konektor telekomunikasi atau telepon ke soket NIC (network interface controller).

Jangan menonaktifkan konektor pengardean kabel daya AC. Konektor pengardean adalah fitur keselamatan penting.

Colokkan kabel daya AC ke stopkontak AC yang diarde (dibumikan) dan mudah dijangkau setiap saat.

**PERINGATAN!** Untuk mengurangi risiko cedera serius, baca *Panduan Keselamatan & Kenyamanan* yang diberikan bersama panduan pengguna. Panduan tersebut menjelaskan tentang pengaturan tempat kerja, posisi tubuh, kesehatan, dan kebiasaan kerja yang baik bagi pengguna komputer. *Panduan Keselamatan & Kenyamanan* juga berisi informasi penting mengenai keamanan listrik dan mekanis. *Panduan Keselamatan & Kenyamanan* tersedia di Web pada <http://www.hp.com/ergo>.

**A PERINGATAN!** Komponen yang bermuatan listrik di bagian dalam.

Putuskan aliran listrik ke perangkat sebelum membuka penutupnya.

Pasang kembali dan kencangkan penutup sebelum menyambungkan peralatan kembali ke stopkontak listrik.

<span id="page-9-0"></span>**A PERHATIAN:** Listrik statis dapat merusak komponen listrik pada thin client atau peralatan opsional. Sebelum memulai prosedur ini, pastikan tidak ada muatan listrik statis pada diri Anda dengan menyentuh sebentar benda logam yang terhubung ke lantai. Lihat [Mencegah kerusakan akibat listrik statis pada hal. 37](#page-42-0) untuk informasi lebih lanjut.

Bila thin client tersambung ke catu daya AC, tegangan akan selalu mengalir ke papan sistem. Untuk mencegah kerusakan pada komponen internal, Anda harus memutus sambungan kabel daya dari sumber listrik sebelum membuka thin client.

**EX CATATAN:** Braket pemasangan Pelepas Cepat opsional tersedia dari HP untuk pemasangan thin client pada dinding, meja, atau lengan berayun. Bila menggunakan braket pemasangan, pasang thin client dengan port I/O menghadap ke bawah.

## **Menghubungkan kabel daya AC**

- **1.** Sambungkan kabel daya ke adaptor daya (1).
- **2.** Sambungkan kabel daya ke stopkontak AC (2).
- **3.** Sambungkan adaptor daya ke adaptor daya (3).

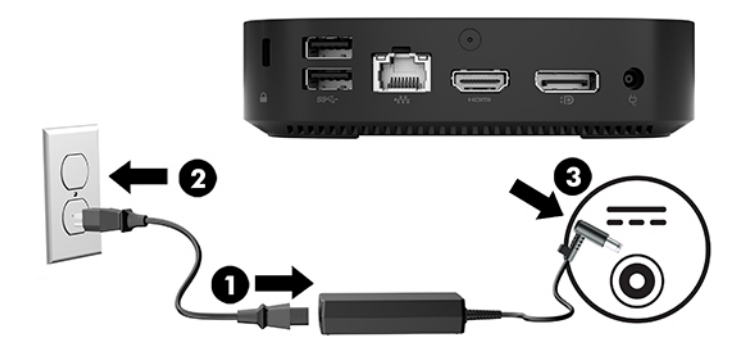

## **Mengencangkan thin client**

Thin client ini dirancang untuk menerima kabel keamanan. Kabel pengaman ini berfungsi mencegah pelepasan thin client tanpa izin dan mencegah akses ke kompartemen keamanan. Untuk memesan pilihan ini, kunjungi situs web HP di <http://www.hp.com>dan cari thin client khusus Anda.

- **1.** Temukan slot kabel pengaman pada panel belakang.
- **2.** Masukkan kunci kabel keamanan ke dalam slot, lalu gunakan tombol untuk menguncinya.

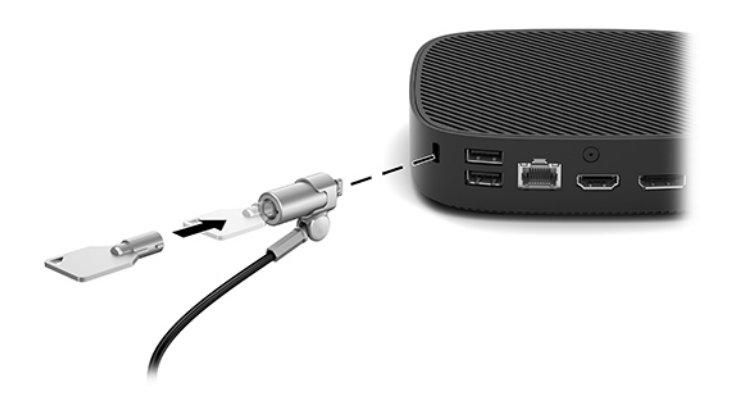

<span id="page-10-0"></span>**<sup>2</sup> CATATAN:** Kabel pengaman dirancang sebagai alat penangkal, namun tidak dapat mencegah komputer dari penyalahgunaan maupun pencurian.

## **Memasang dan menyesuaikan thin client**

### **Memasang braket pemasangan HP Quick Release**

Braket pemasangan Pelepas Cepat opsional tersedia dari HP untuk pemasangan thin client pada dinding, meja, atau lengan berayun. Bila menggunakan braket pemasangan, pasang thin client dengan port I/O menghadap ke bawah.

Unit ini memiliki empat titik pemasangan yang dapat diakses dengan melepas karet kaki di bagian bawah. Titik pemasangan ini mengikuti standar VESA (Video Electronics Standards Association), yang menyediakan antarmuka pemasangan standar industri untuk Flat Display (FD), seperti monitor panel datar, layar datar dan TV datar. Braket pemasangan Pelepas Cepat HP menghubungkan titik pemasangan standar VESA, sehingga memungkinkan Anda memasang thin client dengan berbagai orientasi.

**EX CATATAN:** Ketika memasang ke thin client, gunakan sekrup 10 mm yang disediakan bersama braket pemasangan Pelepas Cepat HP.

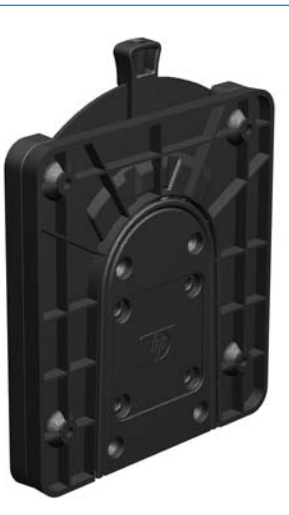

Untuk menggunakan braket pemasangan HP Quick Release:

- **1.** Letakkan thin client ke arah bawah.
- **2.** Lepaskan keempat kaki karet dari lubang yang terdapat di bagian bawah thin client.

**3.** Letakkan braket pemasangan Pelepas Cepta HP di bagian bawah thin client dengan ujung terbuka di bagian tepi belakang. Gunakan empat sekrup 10 mm yang disertakan dalam kit perangkat pemasangan untuk memasang braket pemasangan Pelepas Cepat HP ke komputer seperti yang ditunjukkan pada ilustrasi berikut.

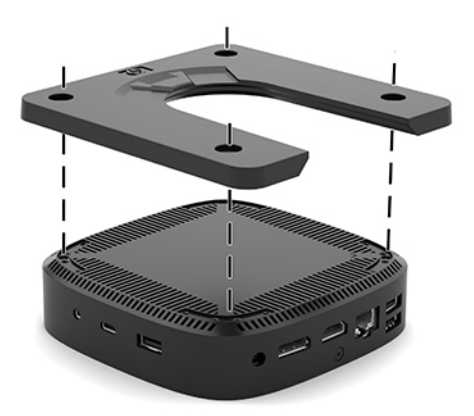

**4.** Dengan menggunakan empat sekrup yang disertakan dalam kit perangkat pemasangan, pasang sisi lain braket pemasangan Pelepas Cepat HP ke perangkat tempat Anda memasang thin client. Pastikan tuas pembebas mengarah ke atas.

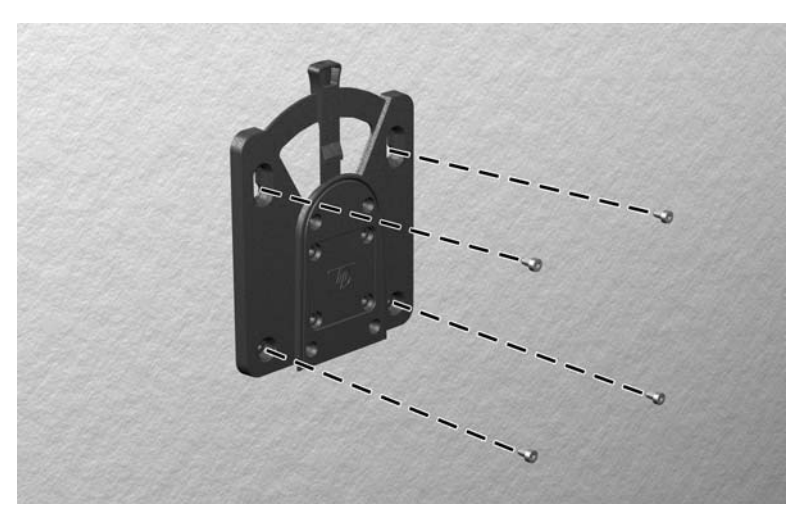

<span id="page-12-0"></span>**5.** Geser bagian samping perangkat pemasangan yang terpasang ke thin client (1) melalui sisi lain perangkat pemasangan (2) pada perangkat tempat Anda akan memasang thin client. Suara 'Klik' menunjukkan sambungan telah aman.

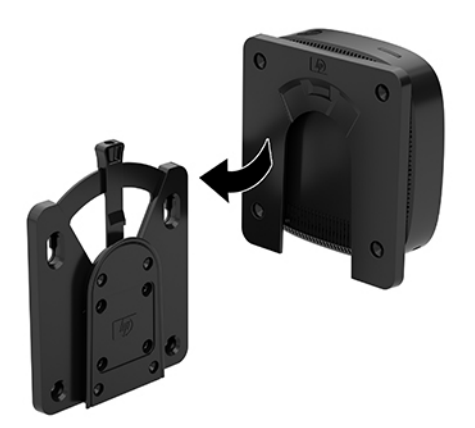

- **PERHATIAN:** Untuk memastikan braket pemasangan Pelepas Cepat HP berfungsi dengan baik dan sambungan semua komponen telah aman, pastikan tuas pelepas pada salah satu sisi braket pemasangan dan lubang bulat di bagian sisi lain menghadap ke atas.
- **EX CATATAN:** Ketika dipasang, braket pemasangan Pelepas Cepat HP secara otomatis terkunci pada posisinya. Anda hanya perlu menggeser tuas yang ada ke satu sisi untuk melepaskan thin client.

## **Pilihan pemasangan yang didukung**

Ilustrasi berikut menunjukkan beberapa pilihan pemasangan yang didukung untuk braket pemasangan.

● Pada bagian belakang monitor:

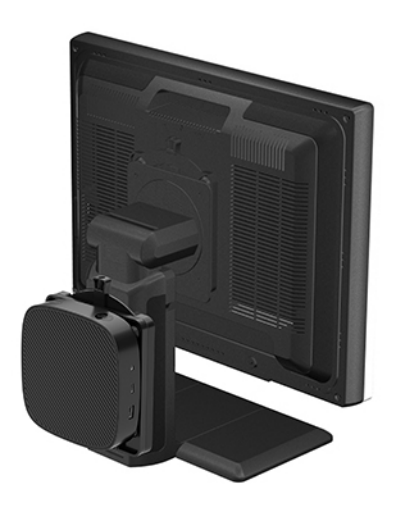

## ● Di dinding:

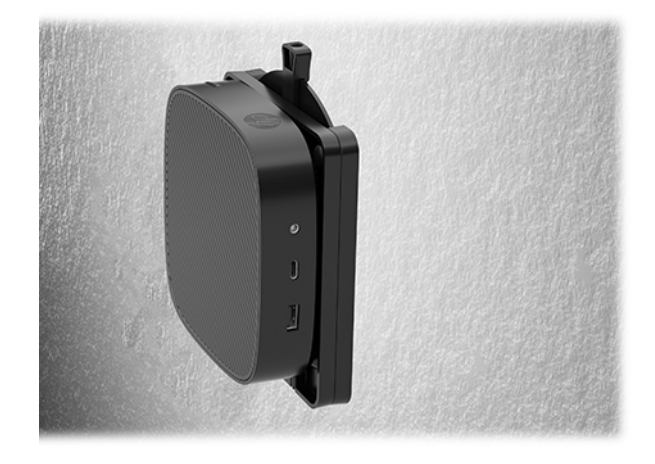

● Di bawah meja:

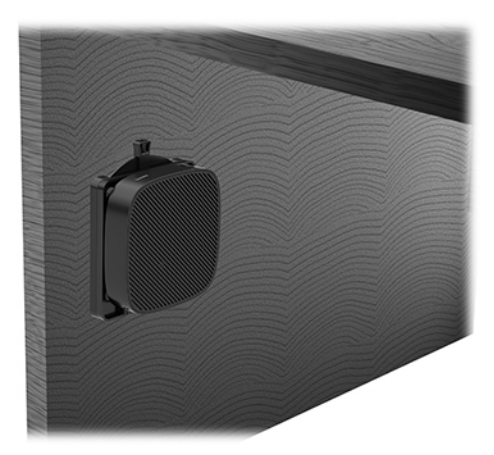

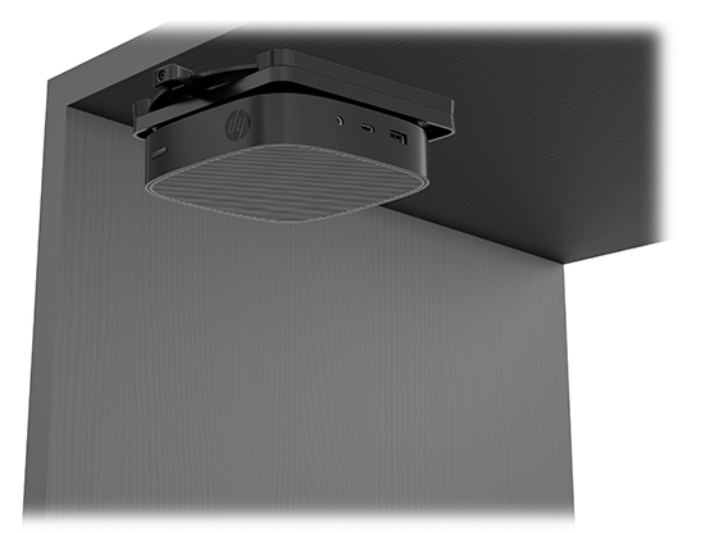

## <span id="page-14-0"></span>**Orientasi yang didukung dan peletakan**

- **A PERHATIAN:** Anda harus perhatikan dengan orientasi yang didukung oleh HP untuk memastikan thin client Anda berfungsi dengan baik.
	- HP hanya mendukung orientasi horizontal untuk thin client:

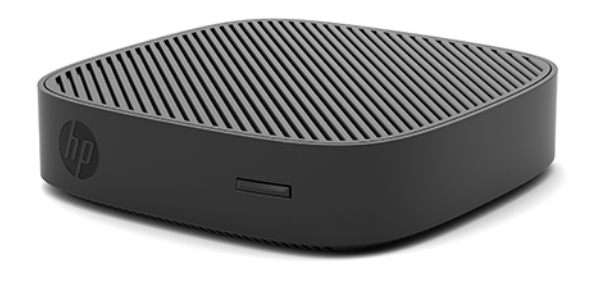

● Thin clien dapat diletakkan di bawah dudukan monitor, dengan jarak ruang bebas minimal 2,54 cm (1 inci) dan 7,5 cm (3 inci) untuk rute kabel di bagian sisi:

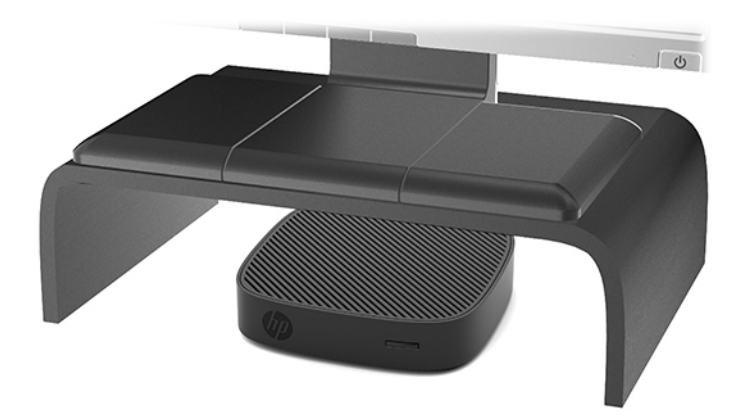

## <span id="page-15-0"></span>**Penempatan yang tidak didukung**

HP tidak mendukung peletakan pada thin klien berikut:

**A PERHATIAN:** Penempatan thin client yang tidak didukung dapat mengakibatkan kegagalan pengoperasian dan/atau merusak perangkat.

Thin client memerlukan ventilasi yang baik untuk menjaga suhu pengoperasian. Jangan menghalangi ventilasi.

Pasang thin klien dengan port I/O menghadap ke bawah.

Jangan menaruh thin client di laci atau penutup tersegel lainnya. Jangan letakkan monitor atau benda lain pada bagian atas thin client. Jangan pasang thin client antara dinding dengan monitor. Thin client memerlukan ventilasi yang baik untuk menjaga suhu pengoperasian.

Di laci meja:

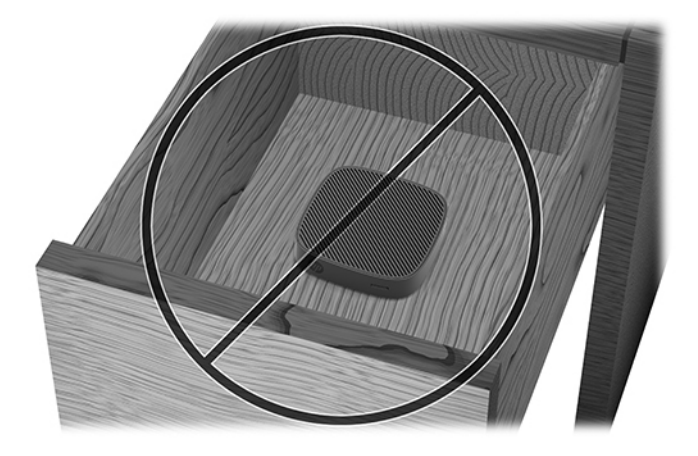

Dengan monitor di atas thin client:

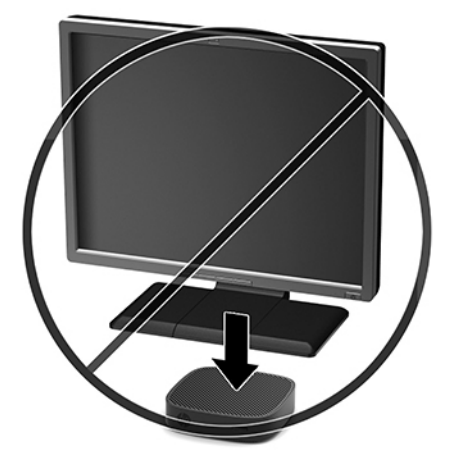

## <span id="page-16-0"></span>**Perawatan rutin thin client**

Gunakan informasi berikut untuk merawat dengan baik thin klien Anda:

- Jangan mengoperasikan thin client dengan panel luar yang dilepas.
- Pastikan thin client jauh dari kelembapan yang berlebihan, sinar matahari langsung, serta kondisi panas dan dingin yang ekstrem. Untuk informasi tentang anjuran kisaran suhu dan kelembapan pada thin client, lihat [http://www.hp.com/go/quickspecs.](http://www.hp.com/go/quickspecs)
- Jauhkan cairan dari thin client dan keyboard.
- Matikan thin client dan bersihkan bagian luar dengan kain lembut yang basah jika perlu. Menggunakan produk pembersih melunturkan warna atau merusak lapisan penutup.

# **Upgrade perangkat keras**

## **Peringatan dan perhatian**

Sebelum melakukan upgrade, pastikan Anda membaca semua petunjuk, perhatian, dan peringatan yang berlaku dalam panduan ini secara cermat.

**PERINGATAN!** Untuk mengurangi risiko cedera atau kerusakan peralatan akibat sengatan listrik, permukaan panas, atau percikan api:

Putuskan aliran listrik ke perangkat sebelum membuka penutupnya. Di dalam perangkat ini terdapat komponen yang bermuatan listrik dan bergerak.

Biarkan komponen sistem internal menjadi dingin sebelum Anda menyentuhnya.

Pasang kembali dan kencangkan penutup sebelum menyambungkan peralatan kembali ke stopkontak listrik.

Jangan menyambungkan konektor telekomunikasi atau telepon ke soket NIC (network interface controller).

Jangan menonaktifkan konektor pengardean kabel daya AC. Konektor pengardean adalah fitur keselamatan penting.

Colokkan kabel daya AC ke stopkontak AC yang diarde (dibumikan) dan mudah dijangkau setiap saat.

- **PERINGATAN!** Untuk mengurangi risiko cedera serius, baca *Panduan Keselamatan & Kenyamanan* yang diberikan bersama panduan pengguna. Panduan tersebut menjelaskan tentang pengaturan tempat kerja, posisi tubuh, kesehatan, dan kebiasaan kerja yang baik bagi pengguna komputer. *Panduan Keselamatan & Kenyamanan* juga berisi informasi penting mengenai keamanan listrik dan mekanis. *Panduan Keselamatan & Kenyamanan* tersedia di Web pada <http://www.hp.com/ergo>.
- **A PERHATIAN:** Listrik statis dapat merusak komponen listrik pada thin client atau peralatan opsional. Sebelum memulai prosedur ini, pastikan tidak ada muatan listrik statis pada diri Anda dengan menyentuh sebentar benda logam yang terhubung ke lantai. Lihat [Mencegah kerusakan akibat listrik statis pada hal. 37](#page-42-0) untuk informasi lebih lanjut.

Bila thin client tersambung ke catu daya AC, tegangan akan selalu mengalir ke papan sistem. Untuk mencegah kerusakan pada komponen internal, Anda harus memutus sambungan kabel daya dari catu daya sebelum membuka thin client.

## <span id="page-17-0"></span>**Melepas panel akses**

**PERINGATAN!** Untuk mengurangi risiko cedera atau kerusakan peralatan akibat sengatan listrik, permukaan panas, atau percikan api, SELALU operasikan thin client ini dengan panel akses berada pada tempatnya. Sebagai tambahan untuk meningkatkan keamanan, panel akses mungkin memberikan petunjuk penting dan informasi identifikasi, yang mungkin hilang jika panel akses tidak digunakan. JANGAN gunakan panel akses lain kecuali yang disediakan oleh HP untuk digunakan pada thin client ini.

Sebelum melepas panel akses, pastikan bahwa thin client telah dimatikan dan kabel daya telah dilepas dari stopkontak AC.

Untuk melepas panel akses:

- **1.** Lepaskan/pisahkan semua perangkat keamanan yang menghalangi Anda membuka thin client.
- **2.** Lepaskan semua media yang bisa dilepas seperti flash drive USB dari thin client.
- **3.** Matikan thin client dengan benar melalui sistem operasi, kemudian matikan semua perangkat eksternal yang ada.
- **4.** Putuskan sambungan kabel daya AC dari stopkontak AC dan lepaskan semua perangkat eksternal.
- **AN PERHATIAN:** Apa pun status daya komputer, papan sistem akan selalu dialiri tegangan selama sistem tersambung ke stopkontak AC yang berfungsi. Anda harus melepaskan kabel daya AC untuk menghindari kerusakan pada komponen internal thin client.
- **5.** Letakkan unit rata pada permukaan yang kokoh dengan bagian atas menghadap ke atas dan sisi belakang menghadap Anda.
- **6.** Gunakan obeng Torx untuk melepas sekrup Torx di panel belakang (1).
- *W* **CATATAN:** Pastikan untuk menyimpan sekrup untuk pasang kembali panel akses.
- **7.** Masukkan obeng ke dalam lubang slot kabel keamanan dan dorong ke atas secara hati-hati untuk mengangkat sudut panel akses (2).

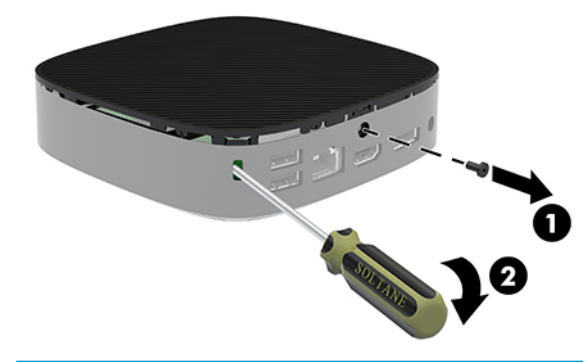

**<sup>2</sup> CATATAN:** Pastikan untuk menyimpan sekrup untuk memasang kembali panel akses.

<span id="page-18-0"></span>**8.** Angkat sisi kanan panel akses dan dengan hati-hati putar panel hingga terlepas thin client (3).

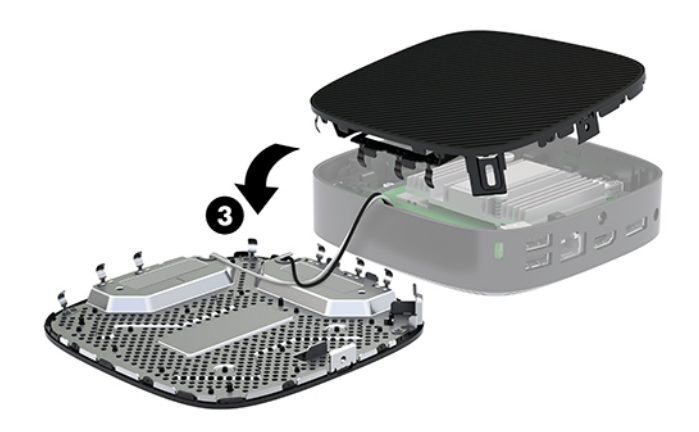

**A PERHATIAN:** Jika model Anda dilengkapi adaptor Wi-Fi, hati-hati supaya tidak merusak antena internal.

## **Melepas dan memasang kembali baterai**

**A** PERINGATAN! Sebelum melepas panel akses, pastikan bahwa thin client telah dimatikan dan kabel daya telah dilepas dari stopkontak AC.

Cara melepaskan dan memasang kembali baterai:

- **1.** Lepaskan panel akses thin client. Lihat [Melepas panel akses pada hal. 12](#page-17-0).
	- **PERINGATAN!** Untuk mengurangi risiko cedera akibat permukaan yang panas, biarkan komponen sistem internal dingin sebelum menyentuhnya.
- **2.** Letakkan baterai pada papan sistem.

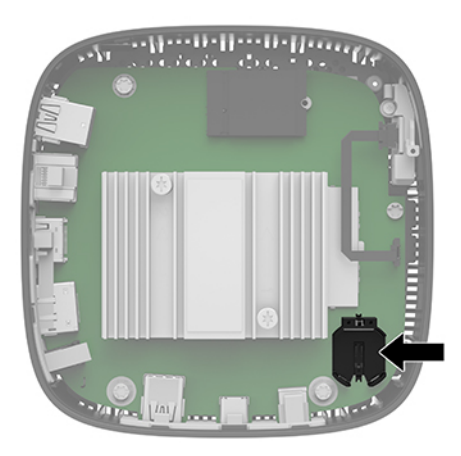

**3.** Untuk melepaskan baterai dari dudukannya, tekan penjepit logam (1) yang memanjang di atas salah satu ujung baterai.

<span id="page-19-0"></span>**4.** Untuk memasukkan baterai baru, dorong salah satu ujung baterai pengganti ke bagian bawah tepi dudukan (2) dengan sisi positif menghadap ke atas. Tekan tepi lain ke bawah hingga penjepit terkunci di atas tepi baterai yang lain.

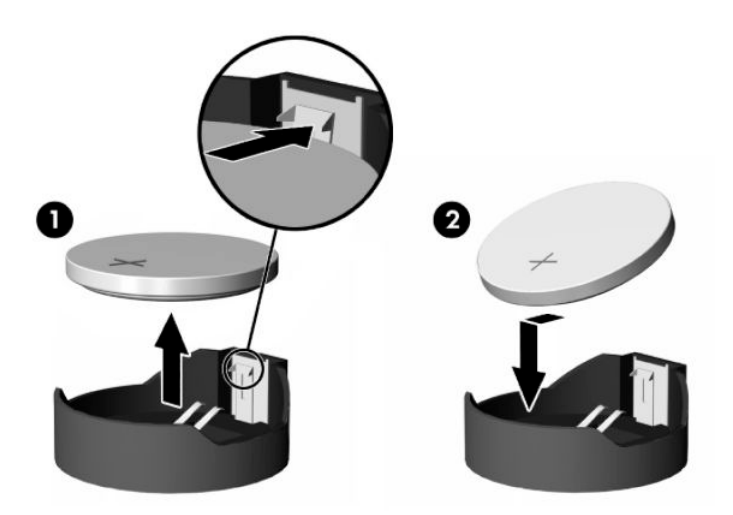

**5.** Pasang kembali panel akses.

**CATATAN:** Pastikan untuk mengunci panel akses dengan sekrup Torx.

HP menyarankan agar pelanggan mendaur ulang perangkat keras elektronik, kartrid print HP yang asli, dan baterai isi ulang. Untuk informasi lebih lanjut tentang program daur ulang, kunjungi <http://www.hp.com>dan cari "daur ulang."

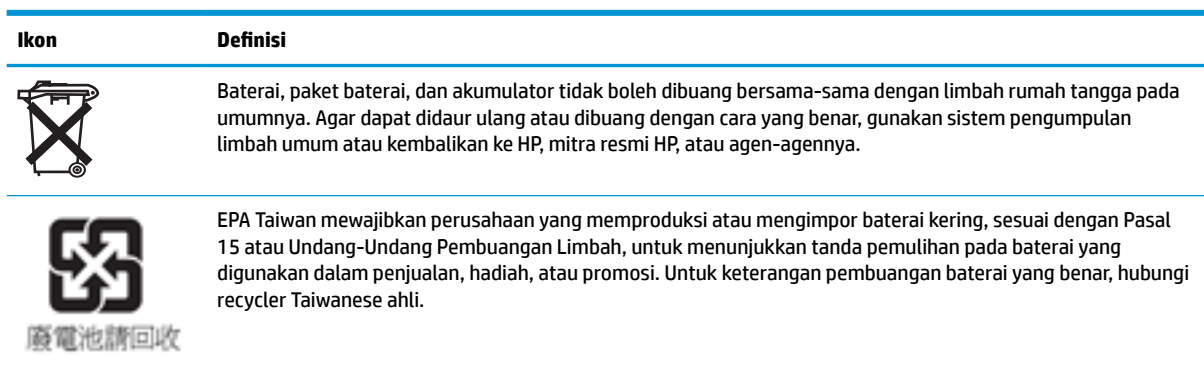

# <span id="page-20-0"></span>**2 Mengatasi Masalah**

# **Utilitas Computer Setup (F10) (Utilitas Konfigurasi Komputer) (F10), BIOS Settings (Pengaturan BIOS)**

## **Utilitas Computer Setup (F10)**

Gunakan Utilitas Computer Setup (F10) untuk melakukan hal-hal berikut:

- Mengubah pengaturan standar.
- Menetapkan tanggal dan waktu sistem.
- Menetapkan, menampilkan, mengubah, atau memeriksa konfigurasi sistem, termasuk pengaturan untuk prosesor, grafis, memori, audio, penyimpanan, komunikasi, dan perangkat input.
- Memodifikasi urutan boot pada perangkat yang dapat di-boot seperti solid-state drive, atau perangkat media flash USB.
- Pilih Mengaktifkan atau Menonaktifkan Pesan POST untuk mengubah status tampilan pesan POST (Power-On Self-Test). Pesan POST Dinonaktifkan menekan sebagian besar pesan POST, seperti jumlah memori, nama produk, dan pesan teks bukan kesalahan lainnya. Jika terjadi kesalahan POST, maka kesalahan ini akan selalu ditampilkan, apapun mode yang dipilih. Untuk beralih secara manual ke mode Pesan POST Diaktifkan, tekan tombol apa saja (kecuali F1 hingga F12).
- Memasukkan Asset Tag (Tag Aset) atau nomor identifikasi properti yang ditetapkan perusahaan untuk komputer ini.
- Mengaktifkan permintaan sandi pengaktifan ketika sistem dihidupkan ulang (warm boot) dan saat baru dihidupkan.
- Membuat sandi konfigurasi yang akan mengontrol akses ke Computer Setup (F10) Utility dan pengaturan yang dijelaskan dalam bab ini.
- Mengamankan fungsi I/O terpadu, termasuk USB, audio, atau NIC tertanam, sehingga masing-masing tidak dapat digunakan, kecuali tidak diamankan.

### **Menggunakan Utilitas Computer Setup (F10)**

Computer Setup hanya dapat diakses dengan menghidupkan komputer atau menghidupkan ulang sistem komputer. Untuk mengakses menu Utilitas Computer Setup, ikuti semua langkah berikut:

- **1.** Hidupkan atau nyalakan ulang komputer.
- **2.** Tekan esc atau F10 sewaktu pesan "Press the ESC key for Startup Menu" (Tekan tombol ESC untuk Menu Penyalaan) muncul di bagian bawah layar.

Menekan esc menampilkan menu yang memungkinkan Anda untuk mengakses berbeda pilihan yang tersedia saat startup.

**<sup>2</sup> CATATAN:** Jika Anda tidak menekan esc atau F10 ada waktu yang tepat, Anda harus menghidupkan ulang komputer, kemudian tekan kembali esc atau F10 saat lampu monitor menyala hijau untuk mengakses utilitas.

**EX CATATAN:** Anda dapat memilih bahasa untuk sebagian besar, pengaturan, pesan dan menu menggunakan pilihan pemilihan bahasa yang menggunakan tombol F8 dalam Computer Setup.

- **3.** Jika Anda ditekan esc, tekan F10 untuk memasuki Computer Setup.
- **4.** Pilihan lima judul ditampilkan pada menu Utilitas Computer Setup: File, Storage (Penyimpanan), Security (Keamanan), Power (Daya), dan Advanced (Lanjutan).
- **5.** Gunakan tombol tanda panah (kiri dan kanan) untuk memilih judul yang sesuai. Gunakan tombol tanda panah (atas dan bawah) untuk menentukan pilihan yang dikehendaki, dan kemudian tekan enter. Untuk kembali ke menu Utilitas Computer Setup, tekan esc.
- **6.** Untuk menerapkan dan menyimpan perubahan, pilih **File** > **Save Changes and Exit** (Berkas > Simpan Perubahan dan Keluar).
	- Jika Anda telah membuat perubahan namun tidak ingin menerapkannya, pilih **Ignore Changes and Exit** (Mengabaikan Perubahan dan Keluar).
	- Untuk mengeset ulang ke pengaturan pabrik, pilih **Apply Defaults and Exit** (Terapkan Standar dan Keluar). Opsi ini akan memulihkan standar sistem pabrik yang asli.

**A PERHATIAN:** Untuk mengurangi risiko kerusakan pada CMOS, jangan matikan daya komputer sewaktu BIOS sedang menyimpan perubahan Computer Setup (F10). Setelah keluar dari layar F10 Setup, komputer dapat dimatikan dengan aman.

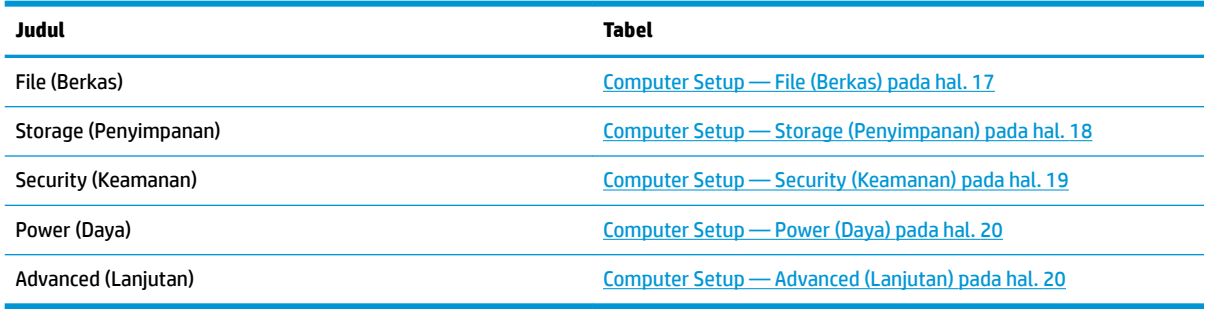

## <span id="page-22-0"></span>**Computer Setup — File (Berkas)**

**CATATAN:** Dukungan untuk pilihan tertentu pada Computer Setup dapat bervariasi, tergantung pada konfigurasi perangkat keras.

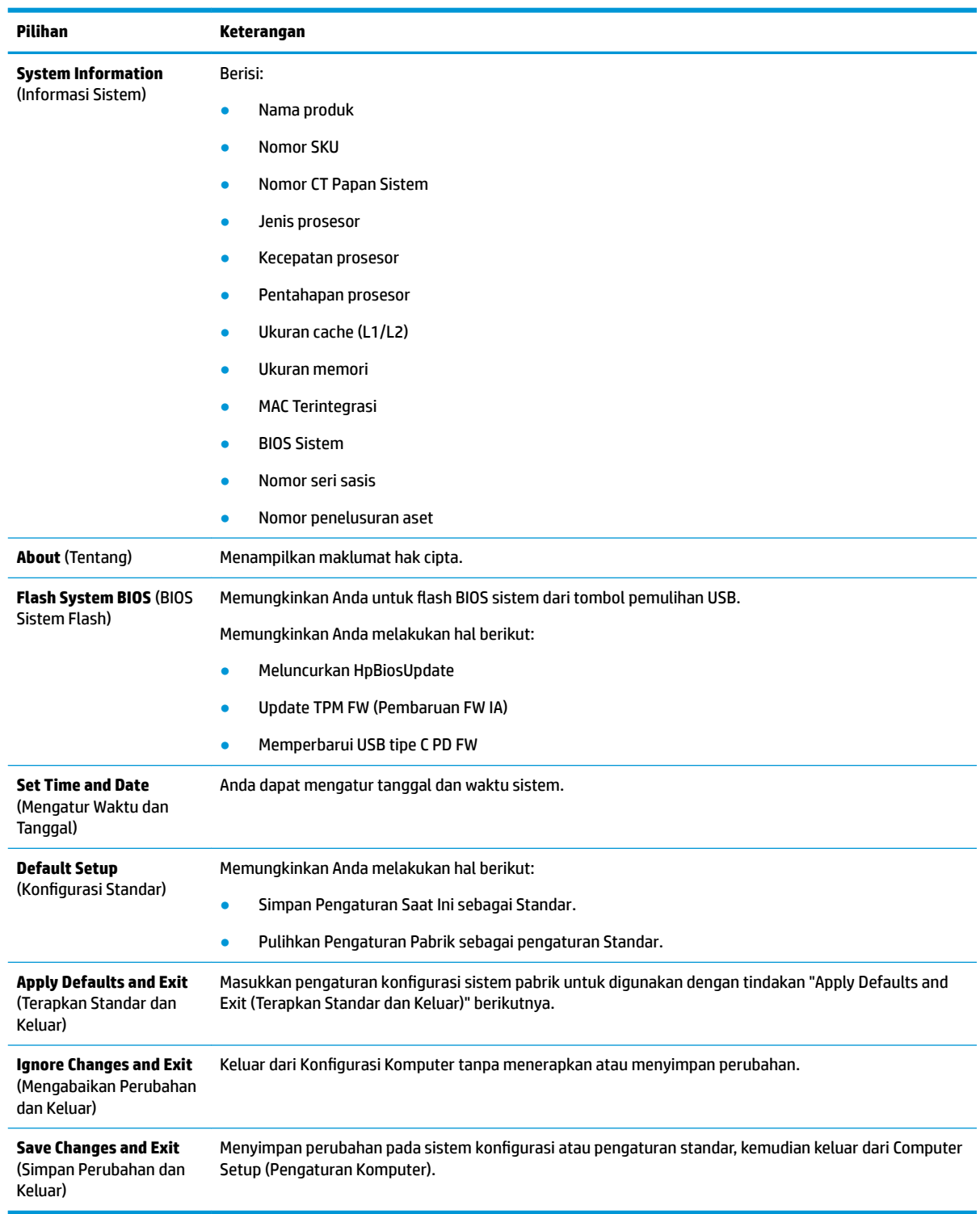

# <span id="page-23-0"></span>**Computer Setup — Storage (Penyimpanan)**

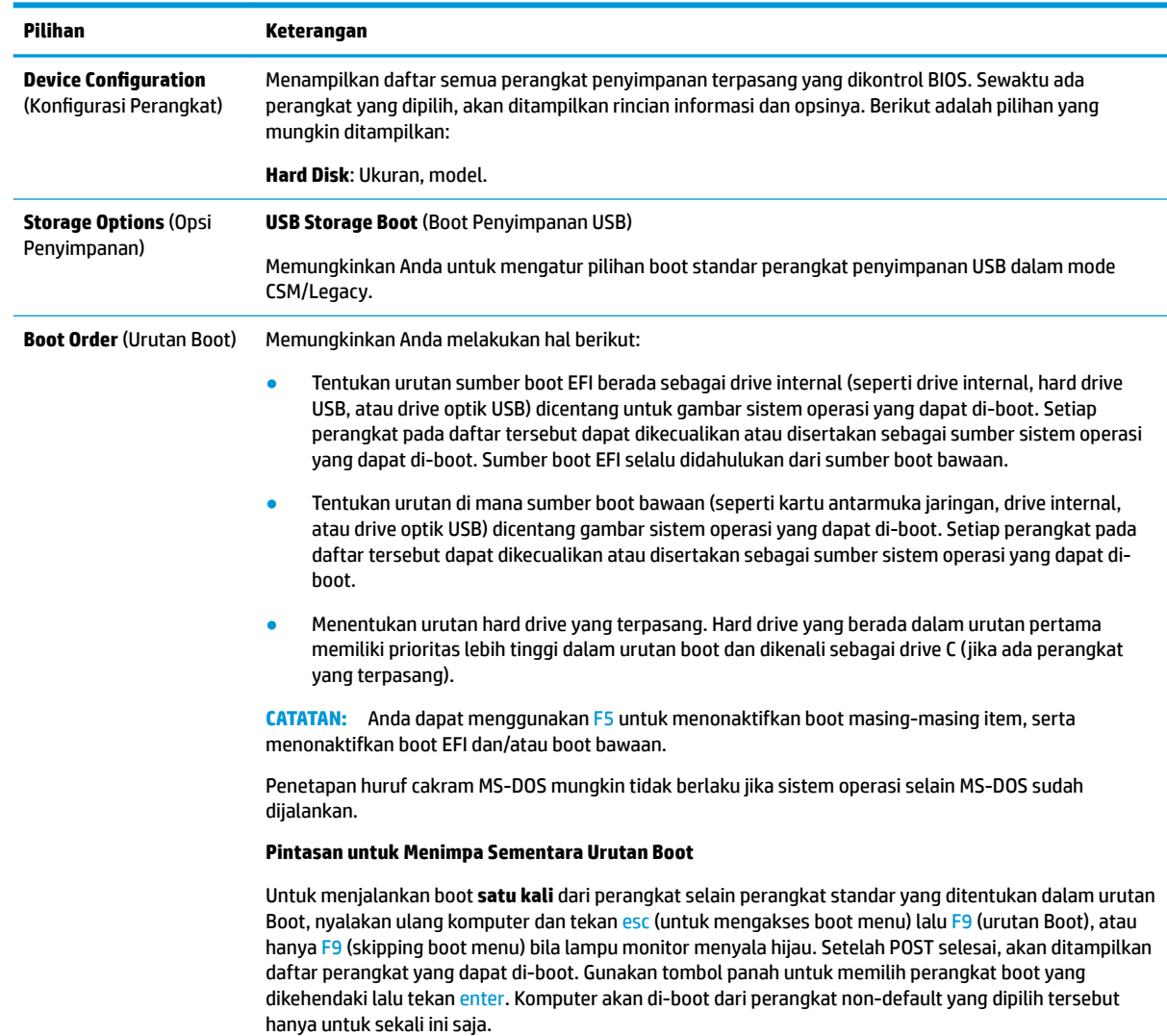

## <span id="page-24-0"></span>**Computer Setup — Security (Keamanan)**

**CATATAN:** Dukungan untuk pilihan tertentu pada Computer Setup dapat bervariasi, tergantung pada konfigurasi perangkat keras.

| Pilihan                                                                                                    | Keterangan                                                                                                    |
|----------------------------------------------------------------------------------------------------|----------------------------------------------------------------------------------------------------|
| <b>Setup Password (Sandi</b><br>Konfigurasi)                                                                                                    | Memungkinkan Anda untuk membuat dan mengaktifkan sandi konfigurasi (administrator).                                                                                                    |
|                                                                                                    | CATATAN: Jika sandi konfigurasi sudah ditetapkan, maka sandi ini diperlukan untuk mengubah pilihan<br>Computer Setup, melakukan flash ROM dan mengubah pengaturan Plug and Play tertentu pada Windows®.                                                                                                    |
| Power-On Password<br>(Sandi Pengaktifan)                                                                                                    | Untuk membuat dan mengaktifkan sandi pengaktifan. Perintah sandi pengaktifan muncul setelah daya<br>dihidupkan kembali atau di-boot ulang. Jika pengguna tidak memasukkan sandi pengaktifan yang benar,<br>unit tidak akan di-boot.                                                                                                    |
| <b>Password Options</b><br>(Pilihan Sandi)<br>(Pilihan ini hanya akan<br>muncul jika sandi<br>pengaktifan atau sandi<br>pengaturan sudah<br>ditetapkan.)<br><b>Device Security</b><br>(Keamanan Perangkat) | Anda dapat mengaktifkan/menonaktifkan:<br>Katasandi yang kuat—Saat ditentukan, mengaktifkan mode yang tidak memungkinkan pintasan<br>$\bullet$<br>fisik dari fungsi sandi. Jika diaktifkan, melepas pelontar sandi akan diabaikan.<br>Permintaan Sandi pada F9 & F12-Standar aktif.<br>$\bullet$<br>Mengonfigurasikan Mode Penelusuran-Memungkinkan untukmelihat, namun tidak mengubah, F10<br>$\bullet$<br>Setup Options tanpa memasukkan sandi konfigurasi. Standar aktif.<br>Memungkinkan Anda untuk mengatur Device Available/Device Hidden (Perangkat Tersedia/Perangkat<br>Disembunyikan) (standar adalah 'Device Available') untuk:<br>Audio sistem<br>٠<br>Pengontrol jaringan<br>SSD |
| <b>USB Security (Keamanan</b><br>USB)                                                                                                    | Memungkinkan Anda mengatur Enabled/Disabled (Aktif/Nonaktif) (standar Aktif) untuk:<br>Port USB samping<br>$\bullet$<br>Port USB 2<br>Port USB 4<br>Port USB Belakang<br>Port USB 0<br>Port USB 1                                                                                                    |
| <b>Slot Security (Keamanan</b><br>Slot)                                                                                                    | Memungkinkan Anda menonaktifkan slot M.2 PCI Express. Standar Aktif.<br>Slot # - M.2 PCIe x1                                                                                                    |
| <b>Network Boot (Boot</b><br>Jaringan)                                                                                                    | Mengaktifkan/menonaktifkan kemampuan komputer untuk menjalankan boot dari sistem operasi yang<br>terinstal di server jaringan. (Fitur tersedia pada model NIC saja; Pengontrol jaringan harus berada pada<br>kartu perluasan PCI atau tertanam pada papan sistem.) Standar aktif.                                                                                                    |
| <b>System IDs (ID Sistem)</b>                                                                                                    | Memungkinkan Anda untuk mengatur hal berikut:                                                                                                    |
|                                                                                                    | Label aset (pengidentifikasi 18 byte)—Nomor identifikasi properti yang diberikan perusahaan untuk<br>$\bullet$<br>komputer.<br>Label kepemilikan (pengidentifikasi 80-byte)<br>$\bullet$                                                                                                    |
| <b>System Security</b><br>(Keamanan Sistem)                                                                                                    |                                                                                                    |
|                                                                                                    | Menyediakan pilihan berikut:<br>Teknologi virtualisasi (aktif/nonaktif)—Mengontrol fitur virtualisasi prosesor. Untuk mengubah<br>۰<br>pengaturan ini, Anda harus mematikan, kemudian menghidupkan kembali komputer. Standar<br>nonaktif.                                                                                                    |

<span id="page-25-0"></span>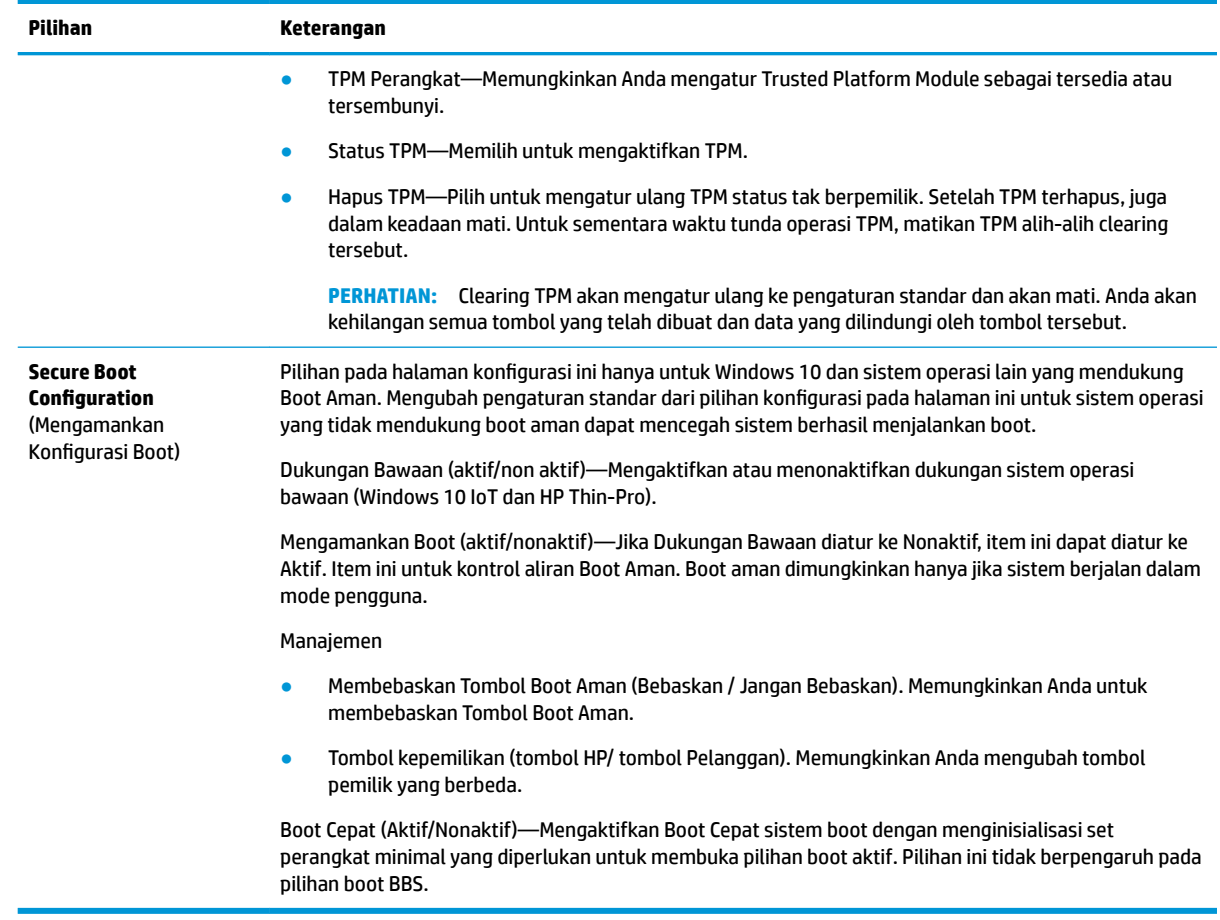

## **Computer Setup — Power (Daya)**

**CATATAN:** Dukungan untuk pilihan tertentu pada Computer Setup dapat bervariasi, tergantung pada konfigurasi perangkat keras.

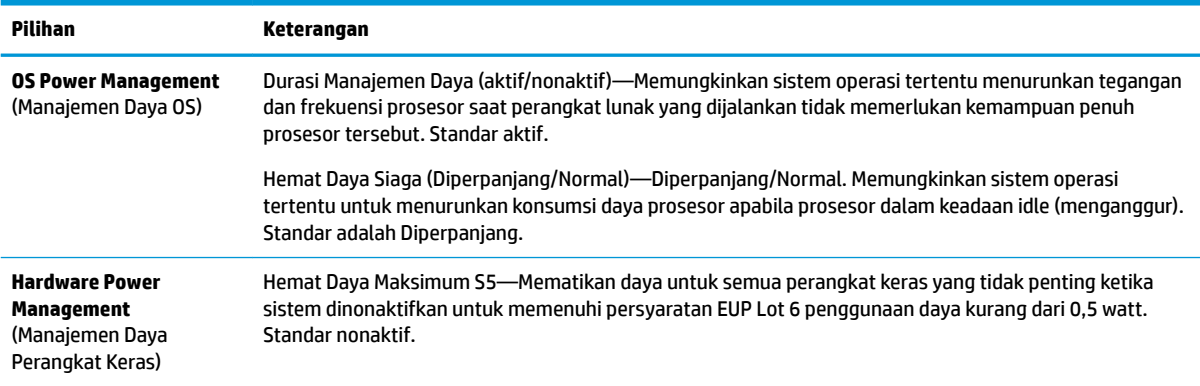

## **Computer Setup — Advanced (Lanjutan)**

**CATATAN:** Dukungan untuk pilihan tertentu pada Computer Setup dapat bervariasi, tergantung pada konfigurasi perangkat keras.

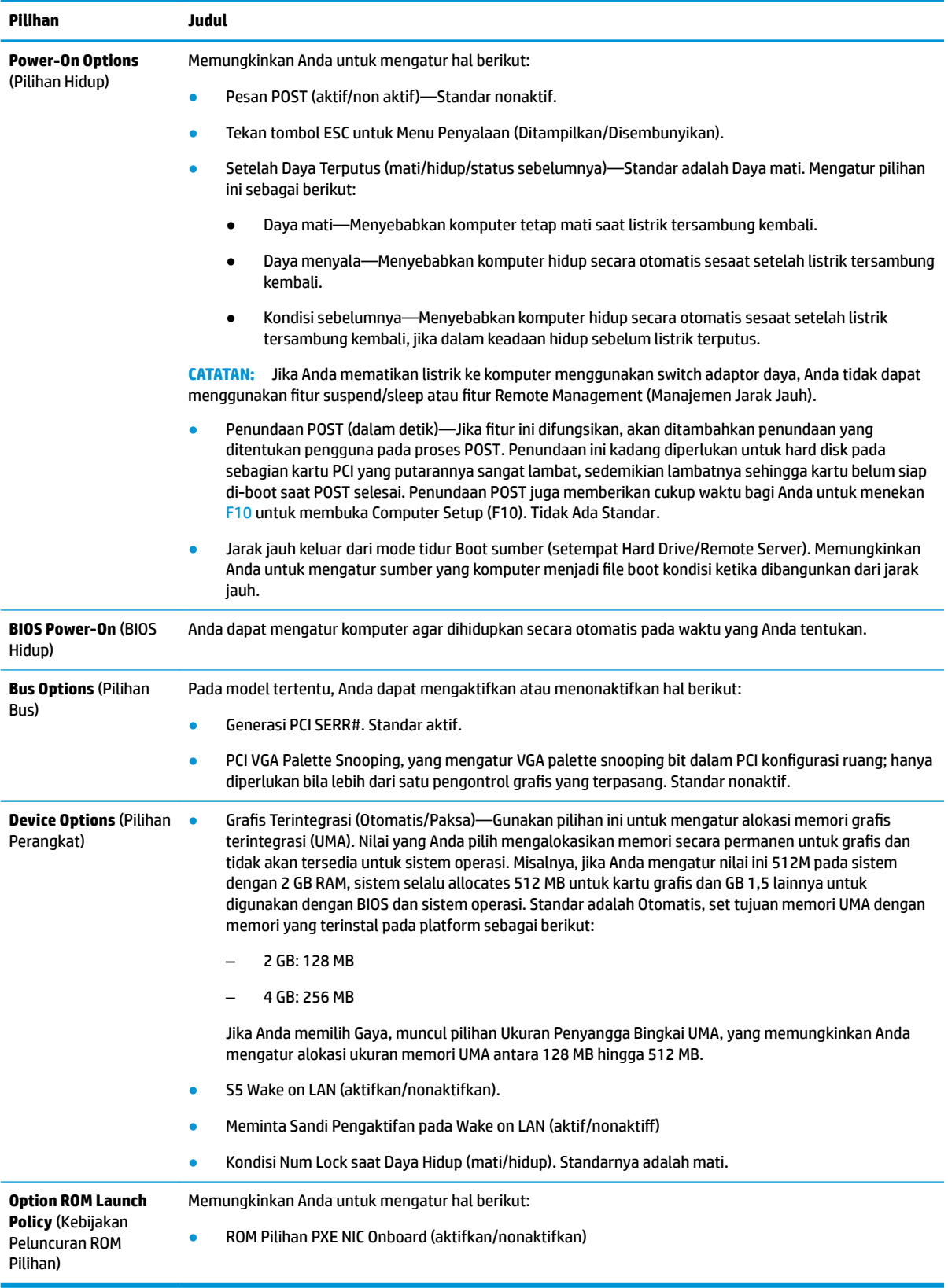

# <span id="page-27-0"></span>**Mengubah pengaturan BIOS dari HP BIOS utilitas konfigurasi (HPBCU)**

Beberapa pengaturan BIOS dapat diubah secara lokal dalam sistem operasi tanpa harus melewati utilitas F10. Tabel ini mengidentifikasi item yang dapat dikontrol dengan metode ini.

Untuk informasi lebih lanjut tentang Utilits Konfigurasi BIOS HP, lihat *Panduan Pengguna Utilitas Konfigurasi BIOS HP (BCU)* di www.hp.com.

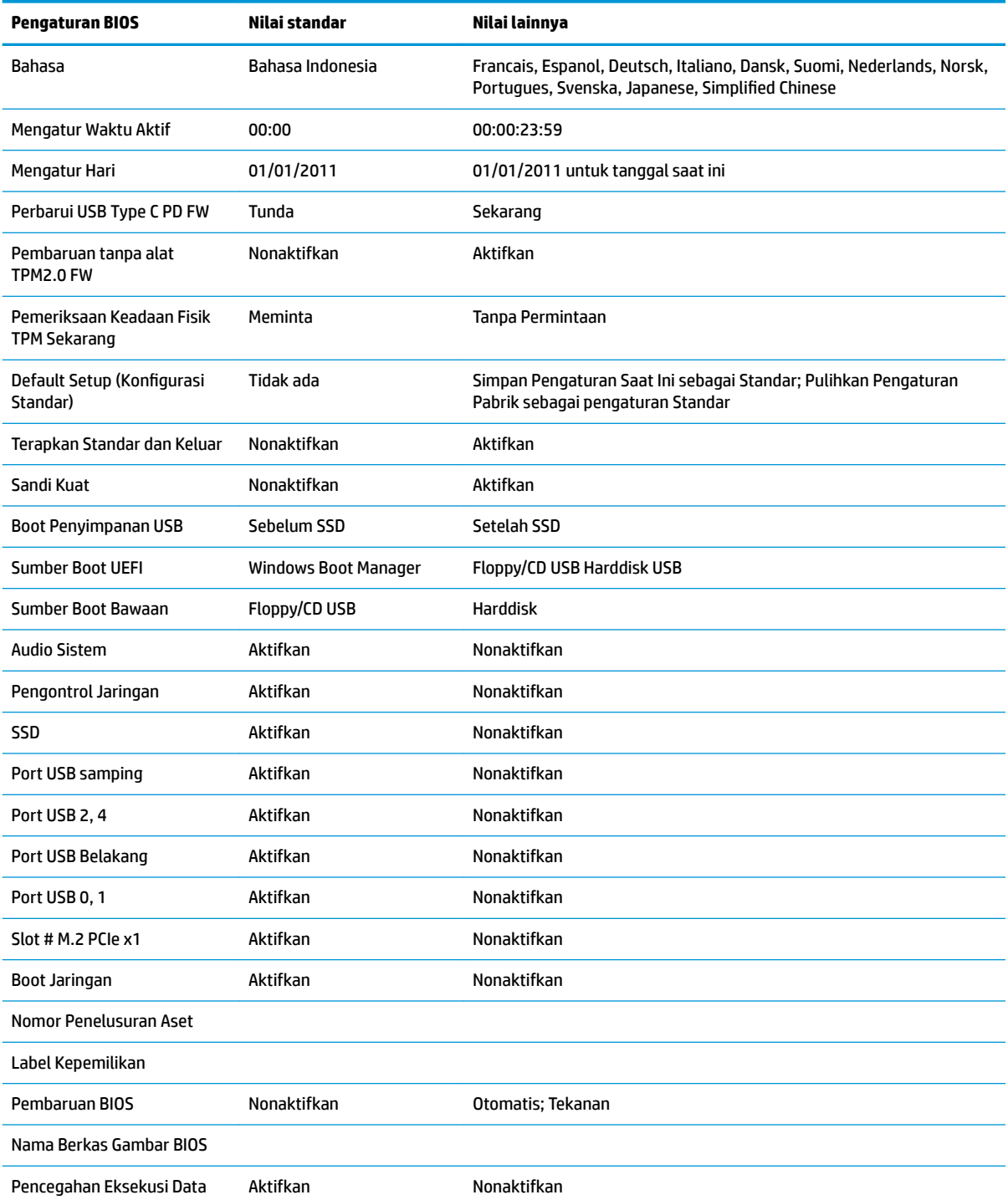

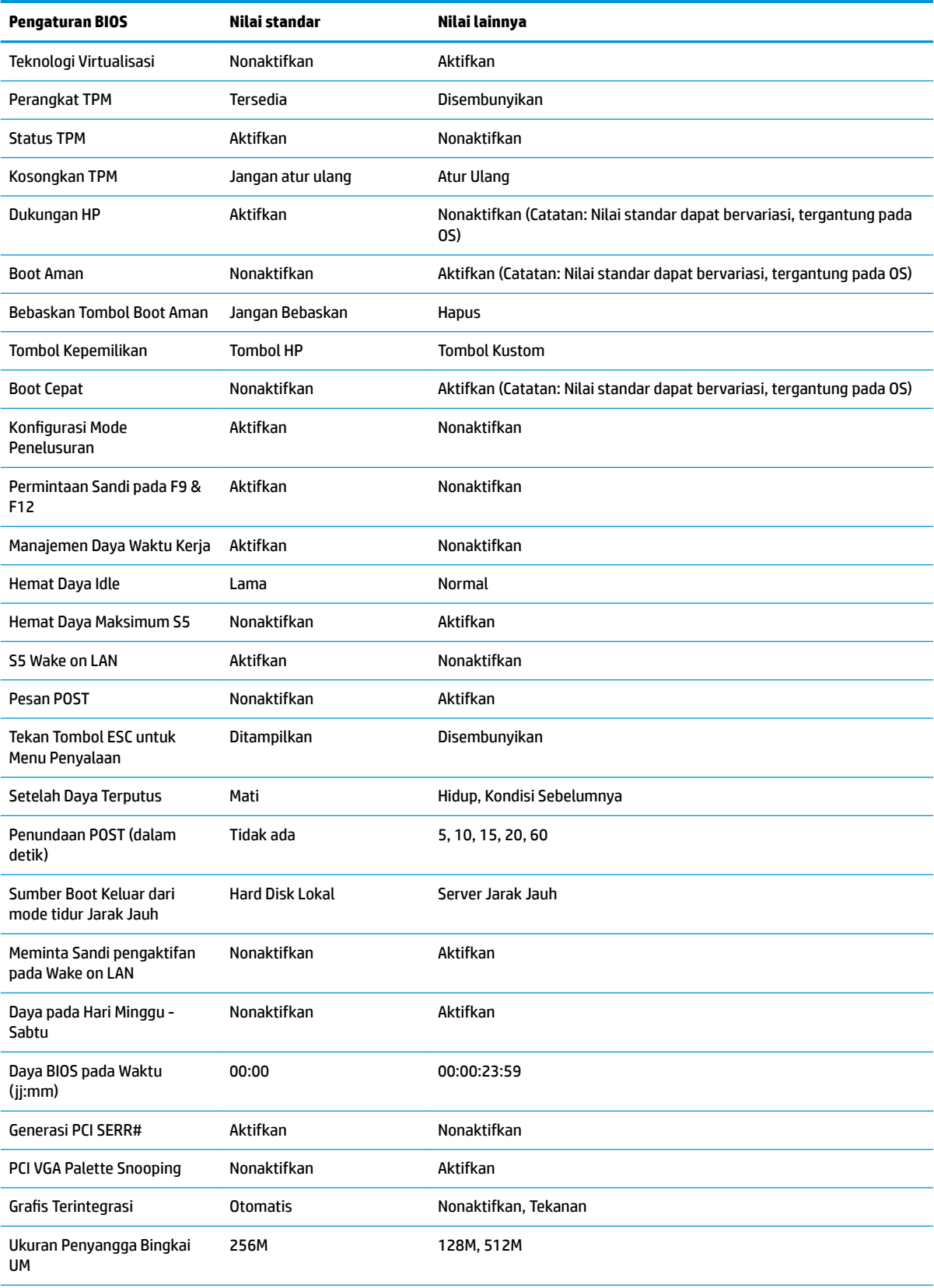

<span id="page-29-0"></span>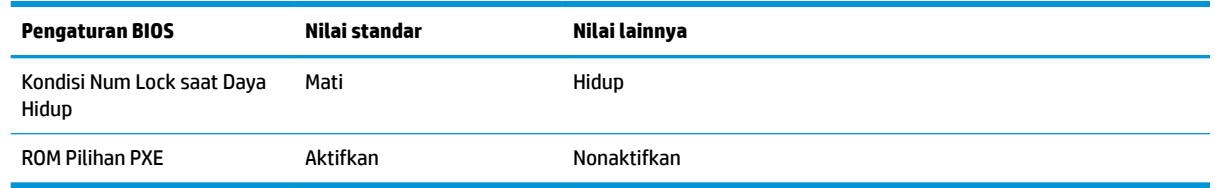

# **Memperbarui atau memulihkan BIOS**

#### **HP Device Manager**

HP Device Manager dapat digunakan untuk memperbarui BIOS thin client. Pelanggan dapat menggunakan tambahan BIOS terpasang atau dapat menggunakan paket peningkatan BIOS standar bersama dengan HP Device Manager File dan templat Registri. Untuk informasi lebih lanjut tentang HP Device Manager File dan templat Registri, pelajari *Panduan pengguna HP Device Manager* yang terdapat di www.hp.com/go/hpdm.

#### **Kedip Windows BIOS**

Anda dapat menggunakan SoftPaq Pembaruan Flash BIOS untuk mengembalikan atau meningkatkan BIOS sistem. Tersedia beberapa metode untuk mengubah firmware BIOS yang disimpan pada komputer Anda.

BIOS yang dapat dieksekusi adalah utilitas yang dirancang untuk flash BIOS sistem dalam lingkungan sistem operasi Microsoft Windows. Untuk menampilkan pilihan yang tersedia untuk utilitas ini, jalankan berkas yang dapat dieksekusi dalam lingkungan sistem operasi Microsoft Windows.

Anda dapat menjalankan BIOS yang dapat dieksekusi dengan atau tanpa perangkat penyimpanan USB. Jika sistem tidak memiliki perangkat penyimpanan USB yang terpasang, sistem boot ulang setelah melakukan pembaruan BIOS di lingkungan sistem operasi Microsoft Windows.

#### **Kedip Linux BIOS**

Semua BIOS berkedip di bawah ThinPro 6.x dan yang lebih baru menggunakan pembaruan BIOS tanpa alat bantu, di mana BIOS memperbarui sendiri.

Gunakan komentar berikut untuk flash BIOS Linux:

● hptc-bios-flash *ImageName*

Mempersiapkan sistem untuk memperbarui BIOS selama menghidupkan ulang berikutnya. Perintah ini secara otomatis akan menyalin berkas ke lokasi yang benar dan meminta Anda untuk menghidupkan ulang thin client. Perintah ini mengharuskan agar pilihan pembaruan tanpa alat bantu pada pengaturan BIOS diatur ke Otomatis. Anda dapat menggunakan  $\text{hpt-bios-cfg}$  untuk mengatur pilihan pembaruan tanpa alat bantu dalam BIOS.

● hptc-bios-flash –h

Sebuah daftar pilihan akan ditampilkan.

#### **Enkripsi BitLocker Drive / pengukuran BIOS**

Jika Anda memiliki Windows BitLocker Drive enkripsi (BDE) diaktifkan pada sistem Anda, kami menyarankan bahwa Anda untuk sementara waktu tunda BDE sebelum memperbarui BIOS. Anda juga harus memperoleh BDE pemulihan sandi atau pemulihan PIN sebelum menangguhkan BDE. Setelah Anda Ʈash BIOS, Anda dapat melanjutkan BDE.

Untuk melakukan perbahan ke BDE, pilih Start (Mulai) > Control Panel (Panel Kontrol) > BitLocker Drive Encryption, pilih **Suspend Protection** (Tangguhkan Perlindungan) atau **Resume Protection** (Kembalikan Perlindungan), lalu pilih **Yes** (Ya).

<span id="page-30-0"></span>Sebagai aturan umum, memperbarui BIOS akan mengubah nilai pengukuran yang tersimpan di Platform konfigurasi terdeteksi (PCRs) sistem keamanan modul. Menonfungsikan teknologi yang menggunakan nilai PCR ini untuk memastikan kesehatan platform (BDE adalah salah satu contoh tersebut) sebelum berkedip BIOS. Setelah Anda untuk memperbarui BIOS, mengaktifkan kembali fungsi-fungsi yang dan memulai ulang sistem sehingga Anda dapat mengambil pengukuran yang baru.

#### **Mode Pemulihan Darurat Boot Block**

Jika pembaruan BIOS gagal (misalnya jika daya akan hilang saat pembaruan), BIOS Sistem telah rusak. Mode pemulihan BootBlock darurat mendeteksi kondisi ini dan secara otomatis akan mencari direktori akar hard drive dan sumber media USB untuk gambar biner yang kompatibel. Salin file biner (.bin) dalam folder DOS Flash untuk akar dari perangkat penyimpanan yang diinginkan, dan kemudian hidupkan sistem. Setelah proses pemulihan menemukan gambar biner, maka ia mencoba proses pemulihan. Pemulihan otomatis tetap sampai berhasil mengembalikan atau memperbarui BIOS. Jika sistem memiliki sandi Konfigurasi BIOS, Anda mungkin perlu menggunakan Menu Pengaktifan / Submenu utilitas untuk Ʈash BIOS secara manual setelah memberikan sandi. Kadang-kadang ada pembatasan di mana BIOS versi diizinkan untuk dipasang pada platform. Jika BIOS pada sistem mengalami pembatasan, lalu versi BIOS yang diperbolehkan hanya dapat digunakan untuk pemulihan.

# **Diagnostik dan cara mengatasi masalah**

## **LED**

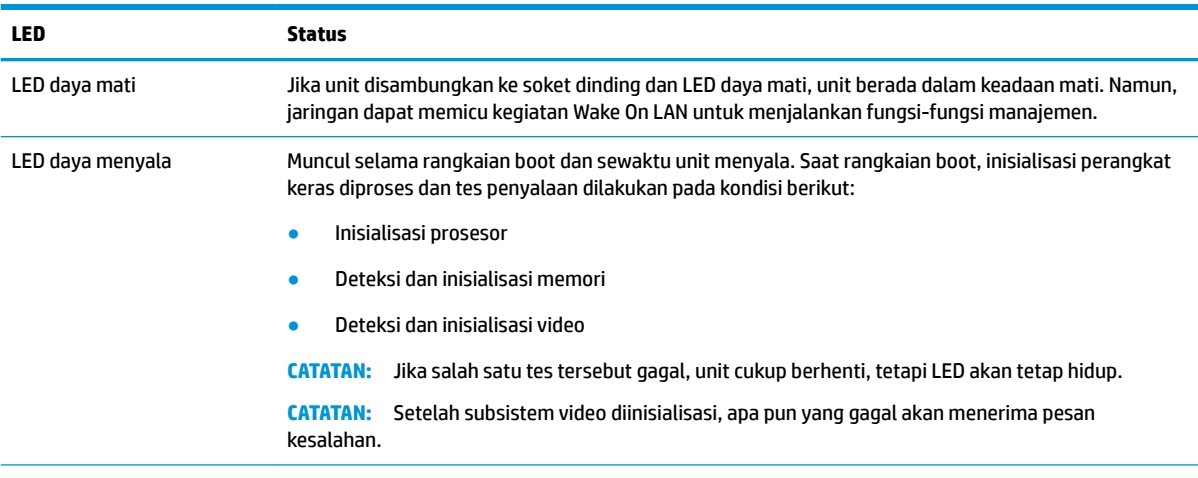

**CATATAN:** LED RJ-45 terletak di bagian dalam konektor RJ-45 pada panel belakang bagian atas thin client. LED akan terlihat bila konektor terpasang. Berkedip hijau mengindikasikan adanya aktivitas jaringan, dan warna oranye menunjukkan 100MB kecepatan sambungan.

## <span id="page-31-0"></span>**Wake-on LAN**

Wake-on LAN (WOL) memungkinkan komputer dapat dinyalakan atau keluar dari mode tidur atau hibernasi dengan pesan jaringan. Anda dapat mengaktifkan atau menonaktifkan WOL dalam Computer Setup menggunakan pengaturan **S5 Wake on LAN**.

Untuk mengaktifkan atau menonaktifkan WOL:

- **1.** Hidupkan atau nyalakan ulang komputer.
- **2.** Tekan esc atau F10 sewaktu pesan "Press the ESC key for Startup Menu" (Tekan tombol ESC untuk Menu Penyalaan) muncul di bagian bawah layar.
- **<sup>2</sup> CATATAN:** Jika Anda tidak menekan esc atau F10 pada waktu yang tepat, Anda harus menghidupkan ulang komputer, kemudian tekan kembali esc atau F10 saat lampu monitor menyala hijau.
- **3.** Jika Anda ditekan esc, tekan F10 untuk memasuki Computer Setup.
- **4.** Navigasi ke **Advanced > Device Options** (Lanjutan > Pilihan Perangkat).
- **5.** Mengatur **S5 Wake on LAN** ke status aktifkan atau nonaktifkan.
- **6.** Tekan F10 menyetujui perubahan apa pun.
- **7.** Pilih **File** > **Save Changes and Exit** (Berkas > Simpan Perubahan dan Keluar).

**PENTING:** Pengaturan **Hemat Daya Maksimum S5** dapat memengaruhi wake-on LAN. Jika Anda mengaktifkan pengaturan ini, wake on LAN dinonaktifkan. Pengaturan ini ditemukan dalam Computer Setup di **Daya > Manajemen Perangkat Keras**.

# **Urutan penyalaan**

Pada status penyalaan, kode blok boot flash menginisialisasi perangkat keras ke kondisi dikenal, kemudian menjalankan tes diagnostik penyalaan dasar untuk menentukan integritas perangkat keras. Inisialisasi menjalankan fungsi berikut:

- **1.** Menginisialisasi CPU dan pengontrol memori.
- **2.** Menginisialisasi dan mengkonfigurasi semua perangkat PCI.
- **3.** Menginisialisasi perangkat lunak video.
- **4.** Menginisialisasi video ke kondisi dikenal.
- **5.** Menginisialisasi perangkat USB ke kondisi dikenal.
- **6.** Menjalankan diagnostik penyalaan. Untuk informasi lebih lanjut, lihat "pengujian diagnostik pengaktifan".
- **7.** Unit menjalankan boot sistem operasi.

# <span id="page-32-0"></span>**Mengeset konfigurasi dan sandi pengaktifan**

Anda dapat mengeset ulang konfigurasi dan sandi pengaktifan sebagai berikut:

- **1.** Matikan komputer lalu cabut kabel daya dari stopkontak.
- **2.** Lepas panel akses samping dan penutup sisi logam.
- **3.** Lepaskan pelontar sandi dari kepala papan sistem berlabel PSWD/E49.
- **4.** Pasang kembali penutup sisi logam dan panel akses samping.
- **5.** Hubungkan komputer ke daya AC, kemudian hidupkan komputer.
- **6.** Matikan komputer lalu cabut kabel daya dari stopkontak.
- **7.** Lepas panel akses samping dan penutup sisi logam.
- **8.** Pasang kembali pelontar sandi.
- **9.** Pasang kembali penutup sisi logam dan panel akses samping.

# **Tes diagnostik penyalaan**

Diagnostik penyalaan menjalankan tes integritas dasar perangkat keras untuk menentukan fungsionalitas dan konfigurasinya. Jika tes diagnostik gagal selama inisialisasi perangkat keras maka unit cukup berhenti. Tidak ada pesan yang dikirim ke video.

**<sup>2</sup> CATATAN:** Anda dapat mencoba untuk memulai ulang unit dan menjalankan tes diagnostik kedua kalinya untuk mengkonfirmasikan pematian pertama.

Tabel berikut memuat tes yang dilakukan pada unit.

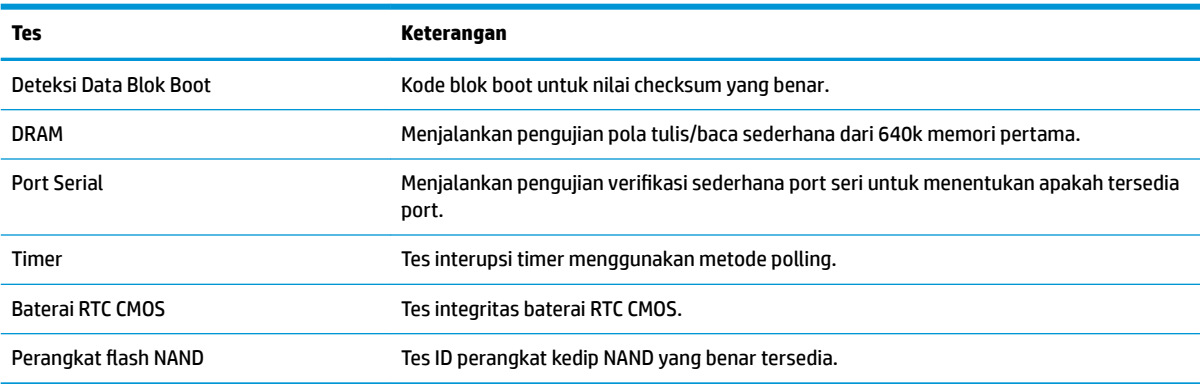

#### **Tabel 2-1 Tes diagnostik penyalaan**

# <span id="page-33-0"></span>**Menafsirkan kode lampu LED panel depan dan suara diagnostik POST**

Bagian ini mencakup soal kode lampu LED panel depan serta kode suara yang terdengar, yang mungkin terjadi sebelum atau sewaktu POST dan tidak selalu disertai kode kesalahan atau pesan teks terkait.

**A PERINGATAN!** Bila komputer tersambung ke catu daya AC, tegangan akan selalu mengalir ke papan sistem. Untuk mengurangi risiko cedera dari sengatan listrik dan/atau permukaan panas, pastikan untuk melepas kabel daya dari stopkontak dan biarkan komponen sistem internal dingin sebelum Anda menyentuhnya.

**EX CATATAN:** Tindakan yang disarankan pada tabel berikut dicantumkan sesuai dengan urutan pelaksanaannya.

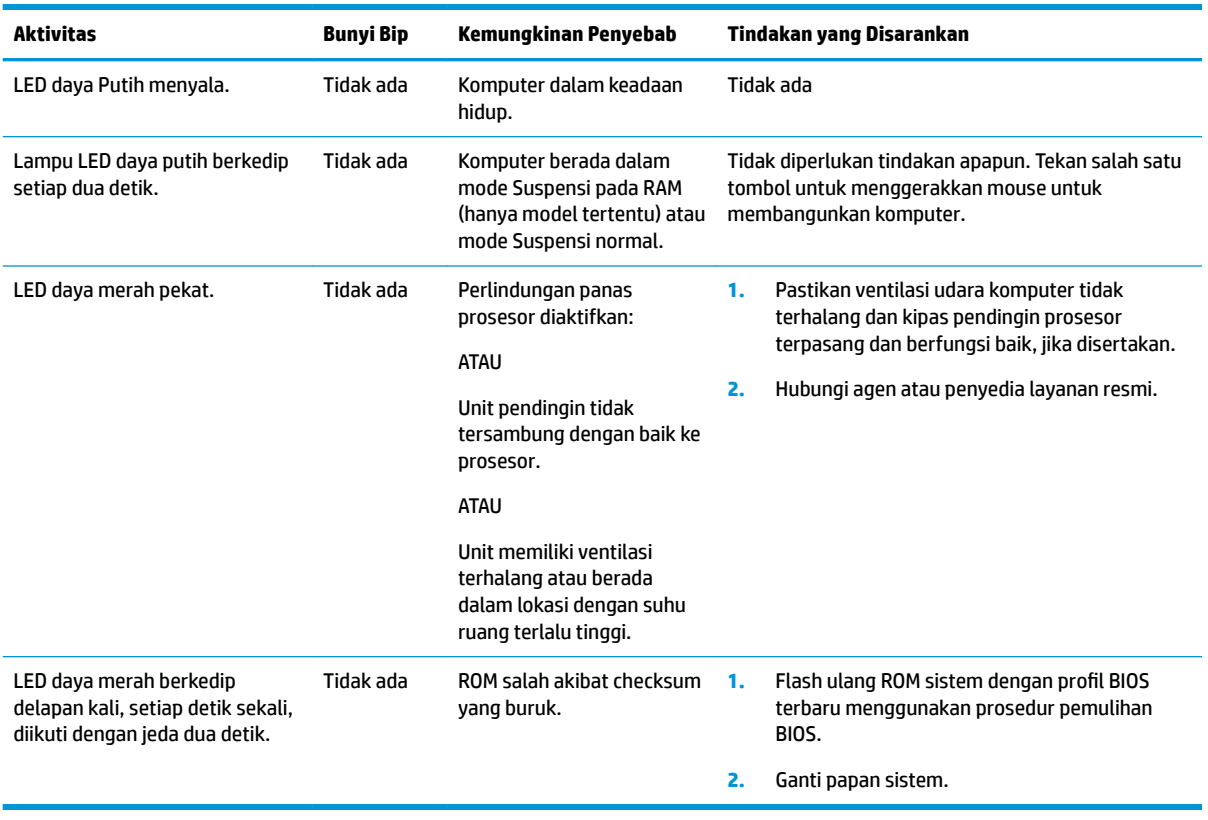

Tidak semua kode lampu dan suara diagnostik tersedia pada semua model.

# <span id="page-34-0"></span>**Mengatasi Masalah**

# **Mengatasi masalah dasar**

Jika thin client mengalami gangguan operasi atau tidak menyala, perhatikan item berikut ini.

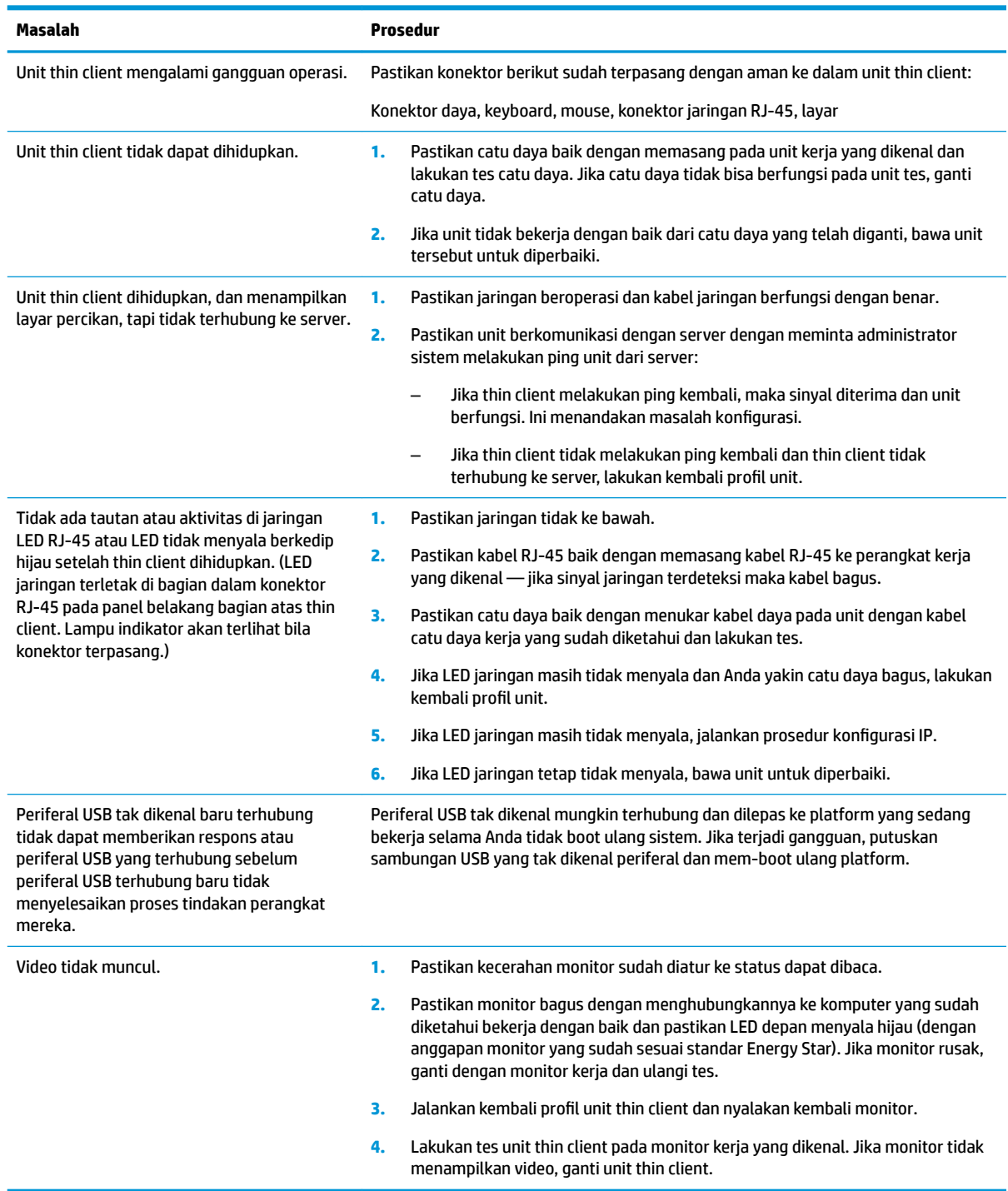

## <span id="page-35-0"></span>**Mengatasi masalah unit tanpa disk (tanpa flash)**

Bagian ini adalah hanya untuk unit yang tidak memiliki kemampuan Flash ATA. Karena tidak ada Flash ATA pada model ini urutan prioritas boot adalah:

- perangkat USB
- PXE
- **1.** Saat unit menjalankan boot, monitor harus menampilkan informasi berikut.

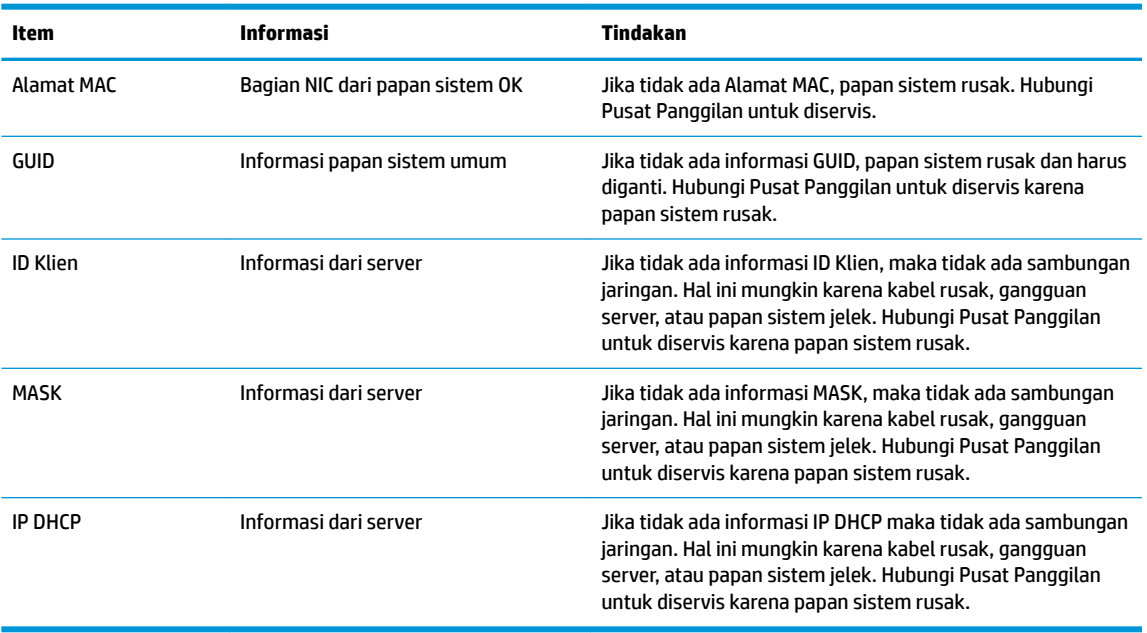

Jika Anda bekerja di lingkungan Microsoft RIS PXE, lanjutkan ke langkah 2.

Jika Anda bekerja di lingkungan Linux, lanjutkan ke langkah 3.

**2.** Jika Anda bekerja di lingkungan Microsoft RIS PXE, tekan tombol F12 untuk mengaktifkan boot layanan jaringan segera setelah informasi IP DHCP muncul di layar.

Jika unit tidak dapat menjalankan boot ke jaringan, server tidak dikonfigurasi ke PXE.

Jika Anda tidak menangkap isyarat F12, sistem akan mencoba menjalankan boot ke flashdisk ATA yang tidak ada. Pesan pada layar akan terbaca: **KESALAHAN: Bukan disk sistem atau disk rusak. Ganti dan tekan sembarang tombol jika siap digunakan.**

Menekan salah satu tombol akan menghidupkan ulang siklus boot.

**3.** Jika Anda bekerja dalam lingkungan Linux, akan muncul pesan kesalahan di layar jika tidak ada IP Klien. **KESALAHAN: Bukan disk sistem atau disk rusak. Ganti dan tekan sembarang tombol jika siap digunakan.**

# <span id="page-36-0"></span>**Mengkonfigurasi server PXE**

**<sup>2</sup> CATATAN:** Semua perangkat lunak PXE didukung oleh penyedia layanan resmi secara kontrak jaminan atau layanan. Pelanggan yang menghubungi Pusat Layanan Pelanggan HP dengan masalah dan pertanyaan tentang PXE harus mengacu pada penyedia PXE mereka untuk memperoleh bantuan.

Selain itu, lihat langkah-langkah berikut:

– Untuk Windows Server 2008 R2: [http://technet.microsoft.com/en-us/library/7d837d88-6d8e-420c-b68f](http://technet.microsoft.com/en-us/library/7d837d88-6d8e-420c-b68f-a5b4baeb5248.aspx)[a5b4baeb5248.aspx](http://technet.microsoft.com/en-us/library/7d837d88-6d8e-420c-b68f-a5b4baeb5248.aspx)

– Untuk Windows Server 2012: <http://technet.microsoft.com/en-us/library/jj648426.aspx>

Layanan tercantum di bawah ini harus berfungsi, dan mereka dapat berfungsi di berbagai server:

- **1.** Domain Name Service (DNS) (Layanan Nama Domain)
- **2.** Remote Installation Services (RIS) (Layanan Penginstalan Jarak Jauh)

*X* CATATAN: Direktori DHCP aktif tidak diperlukan, namun dianjurkan.

# **Menggunakan HP ThinUpdate untuk mengembalikan proƬl**

HP ThinUpdate memungkinkan Anda untuk mengunduh gambar dan alat bantu tambahan dari HP, menangkap gambar thin client HP, dan membuat drive flash USB dapat di-boot untuk penempatan gambar.

HP ThinUpdate telah terinstal sejak awal pada beberapa thin client HP, dan juga tersedia sebagai tambahan di <http://www.hp.com/support> (Cari model thin client dan lihat bagian **Driver & perangkat lunak** pada halaman dukungan untuk model tersebut).

- Fitur gambar unduhan memungkinkan Anda untuk mengunduh gambar dari HP untuk penyimpanan lokal atau USB flash drive. Pilihan flash drive USB akan membuat drive flash USB dapat di-boot yang dapat digunakan untuk menerapkan gambar untuk thin client lainnya.
- Fitur Pengambilan Gambar memungkinkan Anda mengambil gambar dari thin client HP dan menyimpannya untuk drive Ʈash USB, yang dapat digunakan untuk menempatkan gambar untuk thin client lainnya.
- Fitur unduhan Add-on memungkinkan Anda mengunduh alat bantu tambahan dari HP untuk penyimpanan lokal atau drive flash USB.
- Fitur Manajemen Drive USB memungkinkan Anda untuk melakukan hal berikut:
	- Membuat drive Ʈash USB dapat di-boot dari file gambar pada Penyimpanan lokal
	- Salin file gambar .ibr dari USB flash drive untuk penyimpanan lokal
	- Mengembalikan tata letak Ʈash drive USB

Anda dapat menggunakan dapat di-boot drive Ʈash USB dibuat dengan HP ThinUpdate untuk menerapkan gambar thin client HP untuk HP thin client lainnya dengan model yang sama dengan sistem operasi yang sama.

#### **Persyaratan sistem**

Untuk membuat perangkat pemulihan untuk tujuan flash ulang atau mengembalikan profil perangkat lunak pada Ʈashdisk, Anda akan memerlukan hal-hal berikut:

- Satu atau lebih thin clien HP.
- Perangkat flash USB dengan ukuran berikut atau yang lebih besar:
- ThinPro: 8 GB
- Windows 10 IoT (jika menggunakan format USB): 32 GB

<span id="page-37-0"></span>**The CATATAN:** Secara opsional, Anda dapat menggunakan alat bantu pada komputer Windows.

Metode pemulihan ini tidak akan bekerja dengan semua perangkat flash USB. Perangkat flash USB yang tidak muncul sebagai drive yang dapat dilepas di Windows tidak mendukung metode pemulihan ini. Perangkat flash USB dengan beberapa partisi biasanya tidak mendukung metode pemulihan ini. Jangkauan USB flash perangkat yang tersedia di pasaran berkesinambungan mengubah. Tidak semua perangkat flash USB telah diuji dengan Alat Bantu Olah Gambar Thin Client HP.

## **Manajemen perangkat**

Thin client termasuk lisensi untuk HP Device Manager dan dilengkapi agem Device Manager prainstal. HP Device Manager merupakan alat bantu manajemen yang dioptimalkan pada thin client yang digunakan untuk mengelola siklus masa pakai penuh thin client HP termasuk Discover, Manajemen Aset, Implementasi dan Konfigurasi. Untuk informasi lebih lanjut mengenai HP Device Manager, silakan kunjungi www.hp.com/go/ hpdm.

Jika Anda ingin mengatur thin client dengan alat bantu manajemen lainnya seperti Microsoft SCCM atau LANDesk, kunjungi www.hp.com/go/clientmanagement untuk informasi lebih lanjut.

# **Menggunakan HP PC Hardware Diagnostics (UEFI)**

HP PC Hardware Diagnostics merupakan teknologi Unified Extensible Firmware Interface (UEFI) untuk melakukan tes diagnostik, supaya diketahui apakah perangkat keras komputer berfungsi dengan baik atau tidak. Alat yang berjalan di luar sistem operasi ini akan mengisolir setiap kegagalan fungsi perangkat keras dari berbagai masalah yang disebabkan oleh sistem operasi atau komponen perangkat lunak lainnya.

Ketika HP PC Hardware Diagnostics (UEFI) mendeteksi kegagalan yang mengharuskan penggantian perangkat keras, kode ID kerusakan sepanjang 24 angka diproduksi. Kode ID ini kemudian akan disediakan untuk dukungan guna membantu memastikan cara mengatasi masalah.

**T** CATATAN: Untuk memulai diagnostik pada komputer konvertibel, komputer Anda harus berada dalam mode notebook dan Anda harus menggunakan keyboard yang terpasang ke notebook Anda.

Untuk menjalankan HP PC Hardware Diagnostics (UEFI), ikuti langkah-langkah berikut:

- **1.** Hidupkan atau hidupkan ulang komputer, segera tekan esc.
- **2.** Tekan f2.

BIOS akan mencari tiga tempat untuk alat diagnostik, dalam urutan berikut:

- **a.** Drive USB yang terhubung
- *CATATAN:* Untuk mengunduh alat HP PC Hardware Diagnostics (UEFI) ke drive USB, lihat [Mengunduh HP PC Hardware Diagnostics \(UEFI\) ke perangkat USB pada hal. 33.](#page-38-0)
- **b.** Harddisk
- **c.** BIOS
- **3.** Setelah alat diagnostik terbuka, pilih jenis tes diagnostik yang ingin dijalankan, kemudian ikuti petunjuk di layar.

**The CATATAN:** Jika Anda perlu menghentikan tes diagnostik yang sedang berlangsung, tekan esc.

## <span id="page-38-0"></span>**Mengunduh HP PC Hardware Diagnostics (UEFI) ke perangkat USB**

**<sup>27</sup> CATATAN:** Petunjuk mengunduh HP PC Hardware Diagnostics (UEFI) hanya tersedia dalam bahasa Inggris, dan Anda harus menggunakan komputer Windows untuk mengunduh dan membuat lingkungan dukungan UEFI HP karena hanya file .exe yang disediakan.

Terdapat dua pilihan untuk mengunduh HP PC Hardware Diagnostics ke perangkat USB.

#### **Mengunduh UEFI versi terbaru**

- **1.** Kunjungi [http://www.hp.com/go/techcenter/pcdiags.](http://www.hp.com/go/techcenter/pcdiags) Laman HP PC Diagnostics akan ditampilkan.
- **2.** Di dalam bagian HP PC Hardware Diagnostics, pilih tautan **Download** (Unduhan), lalu pilih **Run**  (Jalankan).

#### **Mengunduh UEFI versi lainnya untuk produk yang spesifik**

- **1.** Kunjungi<http://www.hp.com/support>.
- **2.** Pilih **Get software and drivers** (Dapatkan driver dan perangkat lunak).
- **3.** Masukkan nama atau nomor produk.
- **4.** Pilih komputer Anda, lalu pilih sistem operasinya.
- **5.** Pada bagian **Diagnostic** (Diagnostik), ikuti petunjuk di layar untuk memilih dan mengunduh versi UEFI yang Anda inginkan.

## **Persyaratan set kabel listrik**

Catu daya pada model komputer tertentu memiliki saklar daya eksternal. Fitur saklar pilihan tegangan pada komputer memungkinkannya bekerja dari setiap tegangan saluran antara 100-120 atau 220-240 volt AC. Catu daya pada komputer-komputer tersebut yang tidak memiliki daya eksternal beralih dilengkapi dengan beralih internal yang dapat menangkap sinyal masuk tegangan dan secara otomatis beralih ke tegangan yang benar.

Unit kabel daya yang diberikan bersama komputer telah memenuhi persyaratan untuk digunakan di negara tempat Anda membeli peralatan tersebut.

Set kabel daya untuk penggunaan di negara-negara lain harus memenuhi persyaratan negara / kawasan di mana Anda menggunakan komputer.

### **Persyaratan umum**

Persyaratan yang tercantum di bawah ini berlaku untuk semua negara:

- **1.** Kabel daya harus disetujui oleh lembaga terakreditasi yang diakui dan bertanggung jawab melakukan evaluasi di negara tempat set kabel daya tersebut akan diinstal.
- **2.** Set kabel daya harus memiliki kapasitas saat ini minimum 10A (7A hanya untuk Jepang) dan taraf ukur tegangan nominal 125 atau 250 volt AC, sesuai kebutuhan oleh setiap daya sistem setiap negara.
- **3.** Diameter kabel minimum harus 0,75 mm<sub>2</sub> atau 18AWG, dan panjang kabel harus antara 1,8 m (6 kaki) dan 3,6 m (12 kaki).

Posisi kabel daya harus diatur agar tidak terinjak atau terjepit benda apa pun yang menyentuh atau diletakkan di atasnya. Perhatikan dengan cermat konektor, stopkontak, dan keluaran kabel pada produk.

**PERINGATAN!** Tidak beroperasi produk ini dengan satu set kabel daya yang rusak. Jika set kabel daya kerusakan dengan cara apapun, ganti segera.

## <span id="page-39-0"></span>**Persyaratan kabel listrik di Jepang**

Untuk penggunaan di Jepang, gunakan hanya kabel daya yang diberikan bersama produk ini.

**A PERHATIAN:** Jangan gunakan kabel daya dari produk lain untuk produk ini.

## **Persyaratan negara tertentu**

Tambahan persyaratan spesifik untuk negara / kawasan ditampilkan dalam tanda kurung dan dijelaskan di bawah ini.

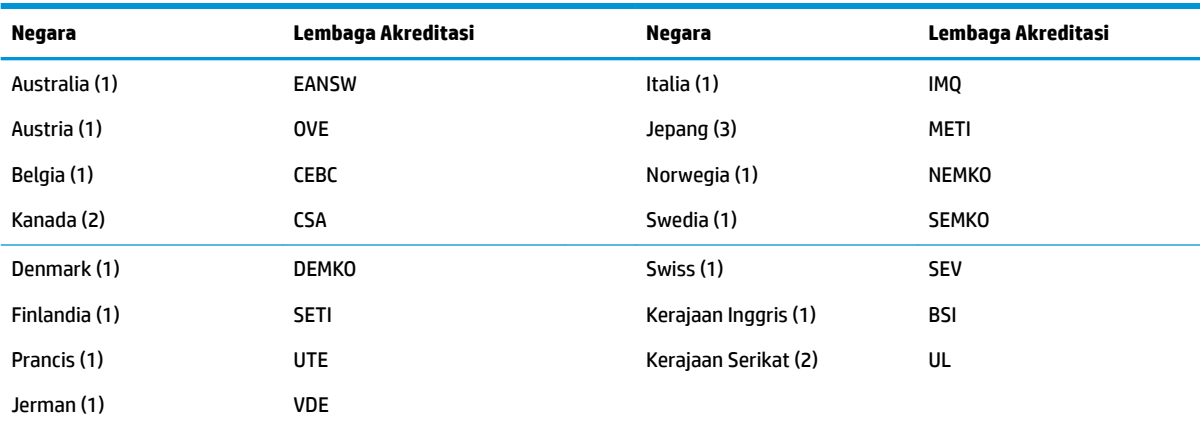

1. Kabel fleksibel harus dari Tipe HO5VV-F, 3-konduktor, ukuran konduktor 0,75 mm<sub>2</sub>. Piting set kabel listrik (alat penggandeng dan konektor dinding) harus memiliki tanda sertifikasi dari lembaga bertanggung jawab untuk menilai di negara tempat alat tersebut akan digunakan.

2. Kabel fleksibel harus dari Tipe SVT atau setara, No. 18 AWG, 3-konduktor. Konektor dinding harus tipe Arde dua kutub dengan NEMA 5-15P (15A, 125V) atau konfigurasi NEMA 6-15P (15A, 250V).

**3.** Alat penggandeng, kabel Ʈeksibel, dan konektor dinding harus memiliki tanda "T" dan pendaftaran nomor sesuai dengan undang-undang Dentori Jepang. Kabel fleksibel harus dari Tipe VCT atau VCTF, 3-konduktor, ukuran konduktor 0,75 mm $_{\rm c}$ . Konektor dinding harus tipe Arde dua kutub dengan konfigurasi Standar Industri Jepang C8303 (7A, 125V).

## **Pernyataan volatilitas**

Produk Thin Client biasanya dilengkapi tiga jenis perangkat memori yaitu, RAM, ROM dan perangkat memori flash. Data yang disimpan dalam memori RAM perangkat akan hilang bila daya dilepaskan dari perangkat. RAM perangkat dapat dialiri daya melalui utama, aux, atau daya baterai (status daya dijelaskan di bawah ini). Oleh karena itu, bahkan saat unit tidak tersambung ke stopkontak AC, sebagian dari perangkat RAM dapat aktif dengan daya baterai. Data yang tersimpan dalam ROM atau perangkat memori flash tidak akan hilang, bahkan saat daya ke perangkat dilepaskan. Produsen perangkat Ʈash biasanya menetapkan jangka waktu tertentu (dalam kurun waktu sepuluh tahun) untuk retensi data.

Definisi status daya:

**Daya Utama:** Daya tersedia jika unit sudah dinyalakan.

**Daya Aux atau Siaga:** Daya tersedia jika unit dalam kondisi Nonaktif ketika catu daya dihubungkan ke stopkontak AC yang aktif.

**Daya Baterai:** Daya dari baterai koin terdapat dalam sistem Thin Client.

## <span id="page-40-0"></span>**Perangkat memori yang tersedia**

Tabel di bawah memuat perangkat memori yang tersedia dan mereka jenis per model. Harap diperhatikan bahwa sistem Thin Client tidak menggunakan hard drive tradisional dengan komponen bergerak. Sebagai gantinya, mereka menggunakan perangkat memori flash dengan IDE / antarmuka depan-ujung IDE/SATA. Karena itu, antarmuka sistem operasi dengan perangkat flash ini dijalankan sama seperti pada hard drive IDE/SATA biasa. Perangkat flash IDE/SATA ini memuat citra sistem operasi. Perangkat flash hanya dapat ditulis oleh administrator. Alat bantu perangkat lunak khusus diperlukan untuk memformat perangkat flash dan mengosongkan data yang disimpan dalam aplikasi tersebut.

Gunakan langkah-langkah berikut untuk memperbarui BIOS dan menggunakannya untuk melakukan pengaturan BIOS ke pengaturan default pabrik.

- **1.** Mengunduh BIOS terbaru untuk model Anda dari situs web HP.
- **2.** Ikuti petunjuk di situ web untuk melakukan flash BIOS.
- **3.** Sistem harus dimulai ulang, dan saat sistem menghidupkan (setelah percikan layar HP, jika muncul) tekan tombol F10 untuk memasuki BIOS setup layar.
- **4.** Jika Label Kepemilikan atau Label Aset telah diatur, secara manual kosongkan dalam **Security > System IDs** (Keamanan > ID Sistem).
- **5.** Pilih **File > Save Changes and Exit** (Berkas > Simpan Perubahan dan Keluar).
- 6. Untuk menghapus sandi Setup Konfigurasi atau Power-On (Penyalaan) jika diatur, dan menghapus pengaturan lainnya, matikan komputer dan cabut kabel daya AC dan penutup komputer.
- **7.** Temukan dua pin pelontar sandi (biru/hijau) pada kepala E49 (berlabel PSWD) dan lepaskan.
- **8.** Lepaskan daya AC, tunggu sepuluh detik sampai arus daya AC unit habis, dan kemudian tekan tombol pengosongan CMOS. (Biasanya tombol dorong kuning, yang berlabel CMOS). Setelah daya AC disambungkan kembali, sistem akan secara otomatis menjalankan boot ke sistem operasi.
- **9.** Pasang kembali penutup dan kabel daya AC, kemudian hidupkan komputer. Sandi ini sekarang terhapus, dan pengaturan memori yang dapat dikonfigurasi pengguna, tidak menguap lainnya akan diatur ulang ke nilai standar pabrik.
- **10.** Masukkan kembali F10 setup utility.
- 11. Pilih File > Default Setup > Restore Factory Settings as Default (Berkas > Konfigurasi Standar > Pulihkan Pengaturan Pabrik sebagai pengaturan Standar). Langkah ini akan mengatur konfigurasi standar kembali ke standar pabrik.
- **12.** Pilih **File > Apply Defaults and Exit** (Berkas > Terapkan Standar dan Keluar).
- **13.** Matikan komputer, lepaskan kabel daya AC, dan kemudian tempatkan pelontar (biru/hijau) kembali pada kepala E49. Pasang kembali kabel daya dan penutup komputer.

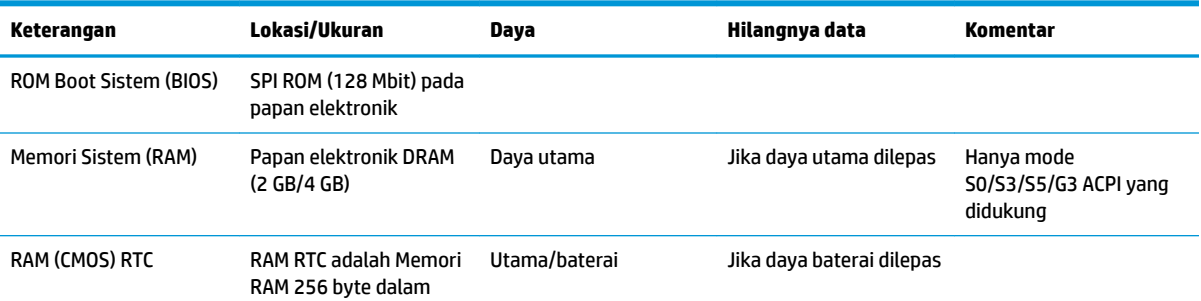

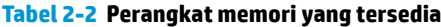

#### <span id="page-41-0"></span>**Tabel 2-2 Perangkat memori yang tersedia (Lanjutan)**

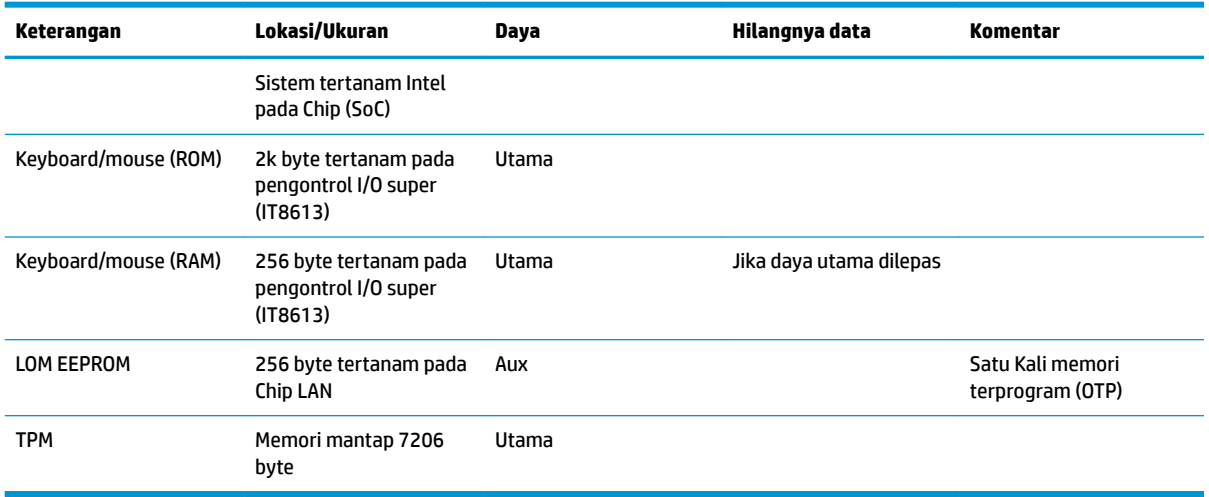

Jika Anda memerlukan informasi tambahan atau bantuan, silakan hubungi James Smalls di 281-927-7489.

# **Spesifikasi**

Untuk spesifikasi terbaru atau spesifikasi tambahan pada thin client ini, kunjungi [http://www.hp.com/go/](http://www.hp.com/go/quickspecs/) [quickspecs/](http://www.hp.com/go/quickspecs/) dan cari thin client khusus Anda untuk mengetahui Spesifikasi Ringkas.

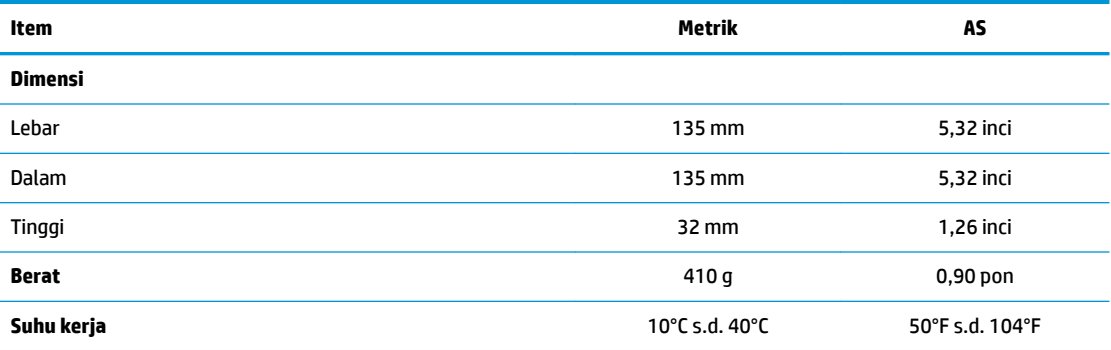

6pesifikasi sesuai permukaan laut dengan pengurangan taraf ukur ketinggian dari 1°C/300 m (1,8°F/1000 kaki) sampai maksimum 3 Km (10.000 kaki), tanpa sinar matahari langsung, terus menerus. Batas atas ini mungkin dibatasi oleh jenis dan jumlah pilihan terpasang.

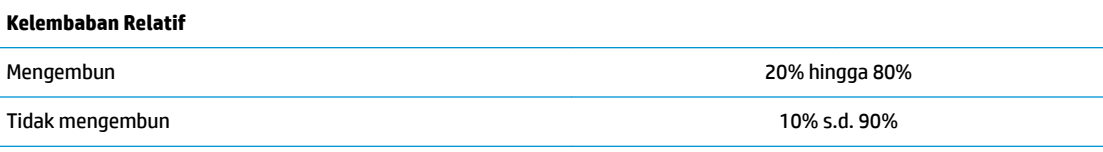

6pesifikasi sesuai permukaan laut dengan pengurangan taraf ukur ketinggian dari 1°C/300 m (1,8°F/1000 kaki) sampai maksimum 3 Km (10.000 kaki), tanpa sinar matahari langsung, terus menerus. Batas atas ini mungkin dibatasi oleh jenis dan jumlah pilihan terpasang.

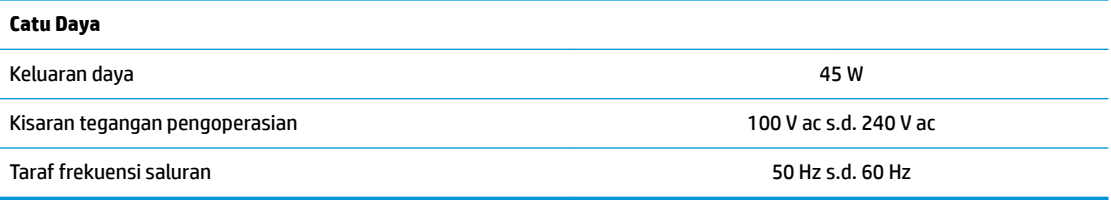

# <span id="page-42-0"></span>**A Pelepasan muatan listrik statis**

Pelepasan listrik statis dari jari atau konduktor lain dapat merusak papan sistem atau perangkat peka statis lainnya. Kerusakan semacam ini dapat mengurangi usia pakai perangkat.

# **Mencegah kerusakan akibat listrik statis**

Untuk mencegah kerusakan akibat listrik statis, patuhi tindakan pencegahan berikut ini:

- Hindari kontak dengan tangan saat memindahkan dan menyimpan produk ke dalam tempat anti-statis.
- Simpan bagian yang peka-elektrostatis di dalam tempatnya sampai tiba di stasiun kerja bebas statis.
- Tempatkan komponen pada permukaan yang diarde sebelum dikeluarkan dari tempatnya.
- Jangan sentuh pin, timbal atau sirkuit.
- Selalu arde dengan benar apabila menyentuh komponen atau rakitan yang peka statis.

# **Metode pengardean**

Ada beberapa metode arde. Gunakan satu atau beberapa metode berikut sewaktu menangani atau memasang komponen peka listrik statis:

- Gunakan tali gelang yang dihubungkan melalui kabel arde ke sasis thin client yang di-arde. Karet gelang adalah tali lentur yang memiliki resistensi 1 megaohm +/- 10 persen pada kabel ardenya. Untuk membekalkan arde yang benar, kenakan tali yang melekat pada kulit.
- Gunakan sabuk tumit, sabuk jari kaki, atau sabuk sepatu but bila bekerja sambil berdiri. Kenakan tali ikat pada kedua kaki sewaktu berdiri pada lantai konduktif atau keset lantai yang bisa melemahkan arus listrik.
- Gunakan alat bantu servis medan konduktif.
- Gunakan kit servis medan yang dapat dibawa dengan keset lipat yang dapat melemahkan listrik statis.

Jika Anda tidak memiliki salah satu perangkat usulan untuk Arde yang benar, hubungi agen HP resmi, peritel, atau penyedia layanan.

**<sup>2</sup> CATATAN:** Untuk informasi lebih lanjut tentang listrik statis, hubungi agen HP resmi, peritel, atau penyedia layanan.

# <span id="page-43-0"></span>**B Informasi pengiriman**

# **Persiapan pengiriman**

Ikuti saran berikut ketika menyiapkan pengiriman thin client:

- **1.** Matikan thin client dan perangkat eksternal.
- **2.** Putuskan sambungan kabel daya AC dari stopkontak AC, kemudian dari thin client.
- **3.** Putuskan komponen sistem dan perangkat eksternal dari sumber dayanya, kemudian dari thin client.
- **4.** Masukkan komponen sistem dan perangkat eksternal dalam kotak kemasan asli mereka atau Kemasan serupa dengan materi kemasan memadai untuk melindungi keduanya.
- **<sup>2</sup> CATATAN:** Untuk kisaran tanpa operasi lingkungan, lihat<http://www.hp.com/go/quickspecs>.

# **Informasi penting layanan perbaikan**

Dalam semua kasus, lepaskan dan amankan semua pilihan eksternal sebelum mengembalikan thin client ke HP untuk diperbaiki atau ditukar.

Di negara-negara yang mendukung surat pos pelanggan dalam perbaikan dengan mengembalikan unit yang sama untuk pelanggan, HP melakukan semua upaya untuk mengembalikan unit yang diperbaiki dengan memori internal dan modul flash yang sama yang dikirim.

Di negara-negara yang tidak mendukung surat pos pelanggan -dalam perbaikan dengan mengembalikan unit yang sama untuk pelanggan, semua pilihan internal harus dilepaskan dan diamankan selain pilihan eksternal. Thin client harus dikembalikan ke **konfigurasi semula** sebelum disimpan kembali HP untuk perbaikan.

# <span id="page-44-0"></span>**C Aksesibilitas**

HP merancang, menghasilkan dan memasarkan produk dan layanan yang dapat digunakan oleh siapa saja, termasuk orang dengan keterbatasan, baik dengan basis berdiri sendiri atau dengan perangkat alat bantu yang sesuai. Untuk mengakses informasi terbaru tentang aksesibilitas HP, kunjungi [http://www.hp.com/](http://www.hp.com/accessibility) [accessibility.](http://www.hp.com/accessibility)

# **Teknologi alat bantu yang didukung**

Produk HP mendukung berbagai teknologi alat bantu sistem operasi dan dapat dikonfigurasikan untuk bekerja dengan teknologi alat bantu tambahan. Menggunakan fitur Cari pada perangkat Anda untuk mencari informasi lebih lanjut tentang fitur-fitur alat bantu.

**<sup>2</sup> CATATAN:** Untuk informasi lebih lanjut tentang produk teknologi alat bantu tertentu, hubungi dukungan pelanggan untuk produk tersebut.

# **Menghubungi bagian dukungan**

Kami secara berkesinambungan menyempurnakan aksesibilitas produk dan layanan kami dan menanti umpan balik dari pengguna. Jika Anda bermasalah dengan produk atau ingin memberi tahu kami tentang fitur aksesibilitas yang telah membantu Anda, silakan hubungi kami di +1 (888) 259-5707, Senin sampai Jumat, pukul 6.00 sampai 21.00, Waktu Gunung Amerika Utara. Jika Anda tuli atau mengalami kesulitan pendengaran dan menggunakan VRS/TRS/WebCapTel, hubungi kami jika Anda memerlukan dukungan teknis atau mempunyai pertanyaan tentang aksesibilitas melalui telepon +1 (877) 656-7058, Senin sampai Jumat, pukul 6.00 sampai 21.00, Waktu Gunung Amerika Utara.

**CATATAN:** Dukungan hanya dalam bahasa Inggris.

# <span id="page-45-0"></span>**Indeks**

### **A**

aksesibilitas [39](#page-44-0)

#### **B**

baterai, pasang kembali [13](#page-18-0) BIOS memperbarui [24](#page-29-0) BIOS Settings [15](#page-20-0) Braket pemasangan Pelepas Cepat [5](#page-10-0)

## **C**

Computer Setup — Menu Advanced (Lanjutan) [20](#page-25-0) Computer Setup — Menu File (Berkas) [17](#page-22-0) Computer Setup — Menu Power (Daya) [20](#page-25-0) Computer Setup — Menu Security (Keamanan) [19](#page-24-0) Computer Setup — Menu Storage (Penyimpanan) [18](#page-23-0)

### **D**

diagnostik dan cara mengatasi masalah [25](#page-30-0) dimensi [36](#page-41-0) drive kilas USB, melepaskan [38](#page-43-0) dukungan, menghubungi [39](#page-44-0)

#### **H**

HP PC Hardware Diagnostics (UEFI) (Diagnostik Perangkat Keras PC HP) menggunakan [32](#page-37-0) HP ThinUpdate [31](#page-36-0)

#### **K**

kabel pengaman, memasang [4](#page-9-0) kesalahan kode [28](#page-33-0) kode bunyi bip [28](#page-33-0) Kode suara [28](#page-33-0) komponen [2](#page-7-0)

#### **L**

layanan perbaikan [38](#page-43-0) LED [25](#page-30-0) lampu daya berkedip [28](#page-33-0) LED berkedip [28](#page-33-0) lokasi nomor seri [3](#page-8-0)

### **M**

melepaskan baterai [13](#page-18-0) flashdisk USB [38](#page-43-0) Modul penyimpanan M.2 [38](#page-43-0) panel akses [12](#page-17-0) memasang kabel keamanan [4](#page-9-0) Memasang braket pemasangan HP Quick Release [5](#page-10-0) thin clien ke dalam braket pemasangan Pelepas Cepat HP [5](#page-10-0) Memasang braket pemasangan HP Quick Release [5](#page-10-0) memasang kembali baterai [13](#page-18-0) memperbarui BIOS [24](#page-29-0) mencegah kerusakan akibat listrik statis [37](#page-42-0) mendaur ulang [14](#page-19-0) mengatasi masalah [15](#page-20-0), [29](#page-34-0) mengatasi masalah dasar [29](#page-34-0) mengatasi masalah unit tanpa disk [30](#page-35-0) menggunakan HP ThinUpdate untuk mengembalikan profil [31](#page-36-0) mengkonfigurasi server PXE [31](#page-36-0) mengubah pengaturan BIOS [22](#page-27-0) menonaktifkan/mengaktifkan Wakeon LAN (WOL) [26](#page-31-0) Menu Advanced (Lanjutan) [20](#page-25-0) Menu File (Berkas) [17](#page-22-0) Menu Power (Daya) [20](#page-25-0) Menu Security (Keamanan) [19](#page-24-0) Menu Storage (Penyimpanan) [18](#page-23-0) metode pengardean [37](#page-42-0)

Modul penyimpanan M.2, melepaskan [38](#page-43-0)

#### **O**

orientasi, horizontal [9](#page-14-0) Orientasi yang didukung horizontal [9](#page-14-0)

### **P**

panduan pemasangan [3,](#page-8-0) [11](#page-16-0) panel akses melepaskan [12](#page-17-0) pelepasan muatan listrik statis [37](#page-42-0) Peletakkan yang didukung di bawah dudukan monitor [9](#page-14-0) pemeliharaan rutin [11](#page-16-0) penempatan yang tidak didukung di bawah monitor [10](#page-15-0) di laci [10](#page-15-0) pengesetan ulang sandi [27](#page-32-0) perhatian listrik statis [3,](#page-8-0) [11](#page-16-0) melepas baterai [13](#page-18-0) Memasang braket pemasangan HP Quick Release [7](#page-12-0) mengencangkan kabel daya [4](#page-9-0) orientasi thin client [9](#page-14-0) peletakan thin client [10](#page-15-0) sengatan listrik [3](#page-8-0), [11,](#page-16-0) [12](#page-17-0) ventilasi [10](#page-15-0) peringatan luka bakar [3](#page-8-0), [11,](#page-16-0) [13](#page-18-0) sengatan listrik [3](#page-8-0), [11,](#page-16-0) [12,](#page-17-0) [13](#page-18-0) steker arde [3,](#page-8-0) [11](#page-16-0) stopkontak NIC [3,](#page-8-0) [11](#page-16-0) Pernyataan volatilitas [34](#page-39-0) persiapan pengiriman [38](#page-43-0) Persyaratan kabel listrik di Jepang [34](#page-39-0) Persyaratan set kabel listrik [33,](#page-38-0) [34](#page-39-0) negara tertentu [34](#page-39-0) pilihan [1](#page-6-0), [4](#page-9-0) pilihan pemasangan di bawah meja [7](#page-12-0)

di dinding [7](#page-12-0) pada bagian belakang dudukan monitor [7](#page-12-0) pilihan pemasangan yang didukung [7](#page-12-0)

## **S**

sambungan kabel daya AC [4](#page-9-0) sandi [27](#page-32-0) Server PXE [31](#page-36-0) situs web HP [1](#page-6-0) spesifikasi catu daya [36](#page-41-0) dimensi [36](#page-41-0) kelembaban [36](#page-41-0) kelembaban relatif [36](#page-41-0) keluaran daya [36](#page-41-0) perangkat keras [36](#page-41-0) suhu [36](#page-41-0) thin client [36](#page-41-0) spesifikasi catu daya [36](#page-41-0) spesifikasi kelembaban [36](#page-41-0) 6pesifikasi kelembaban relatif [36](#page-41-0) spesifikasi keluaran daya [36](#page-41-0) spesifikasi perangkat keras [36](#page-41-0) spesifikasi suhu [36](#page-41-0)

### **T**

teknologi alat bantu yang didukung [39](#page-44-0) tersedia perangkat memori [35](#page-40-0) tes diagnostik penyalaan [27](#page-32-0)

### **U**

urutan penyalaan [26](#page-31-0) Utilitas Computer Setup (F10) [15](#page-20-0) Utilitas Konfigurasi BIOS HP (HPBCU) [22](#page-27-0)

#### **W**

Wake-on LAN (WOL) [26](#page-31-0)